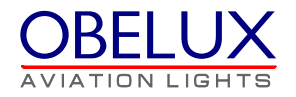

# **OBELUX Local Controller**

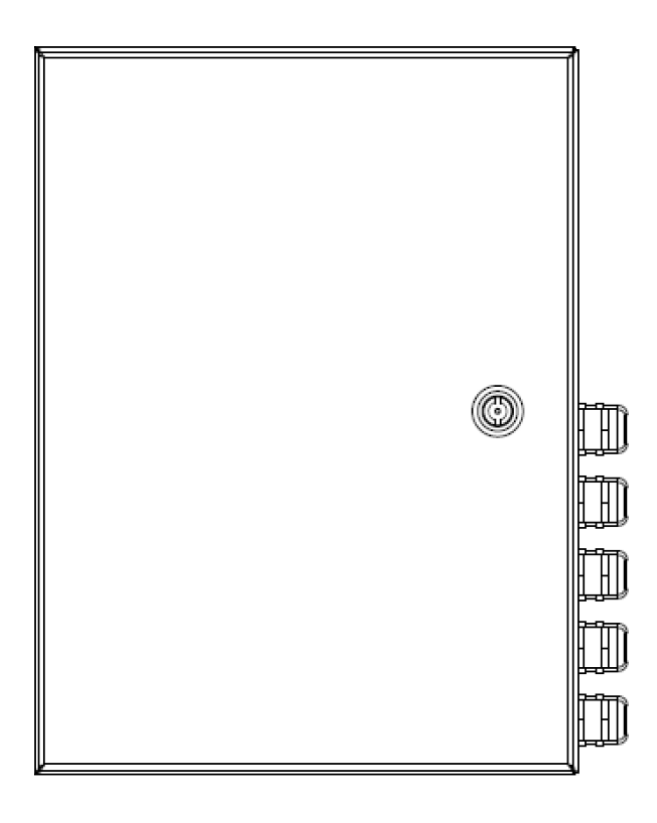

User's Manual Version 1.2

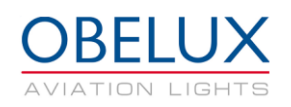

# **CONTENTS**

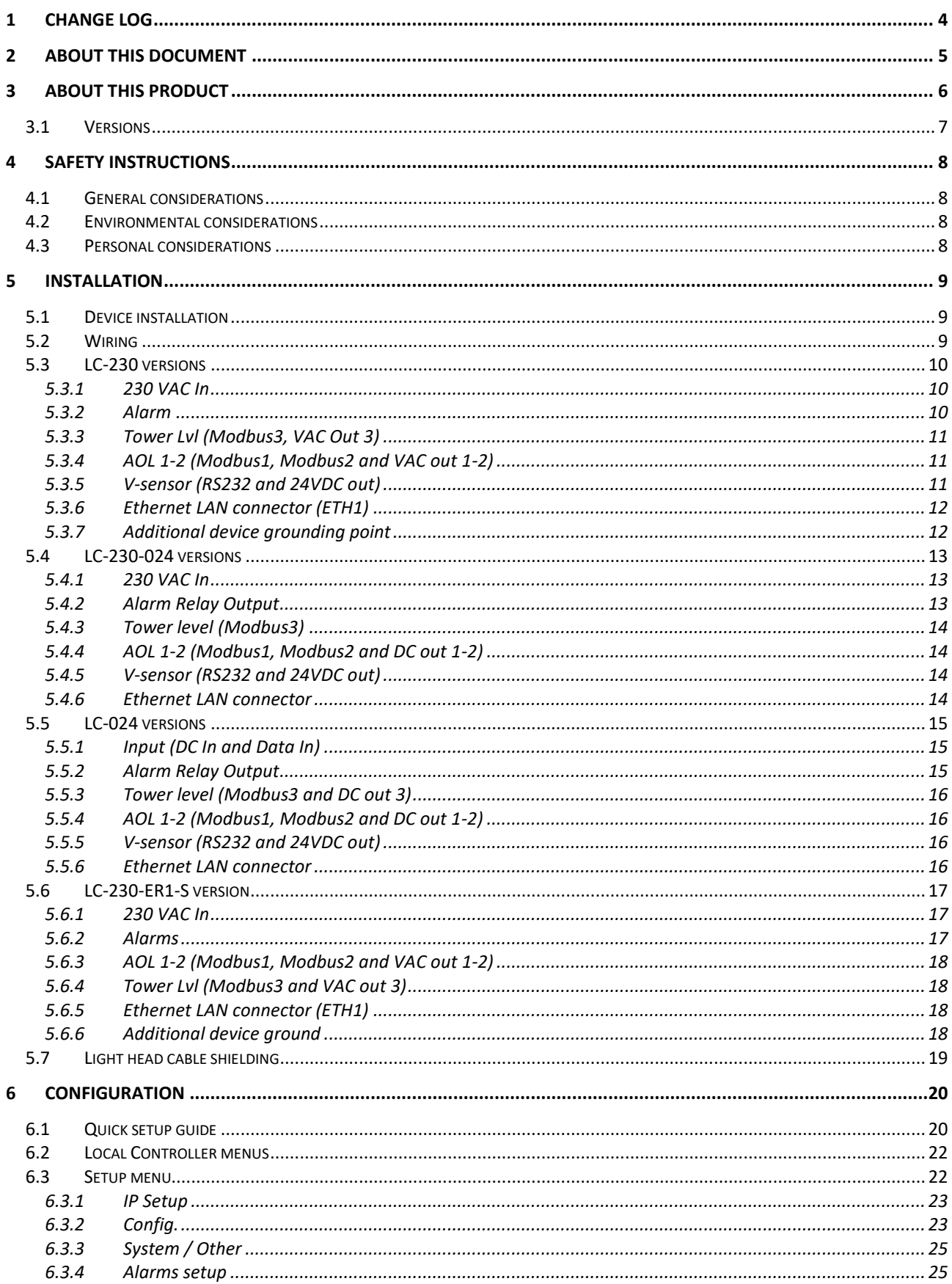

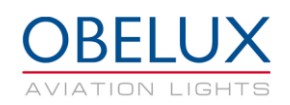

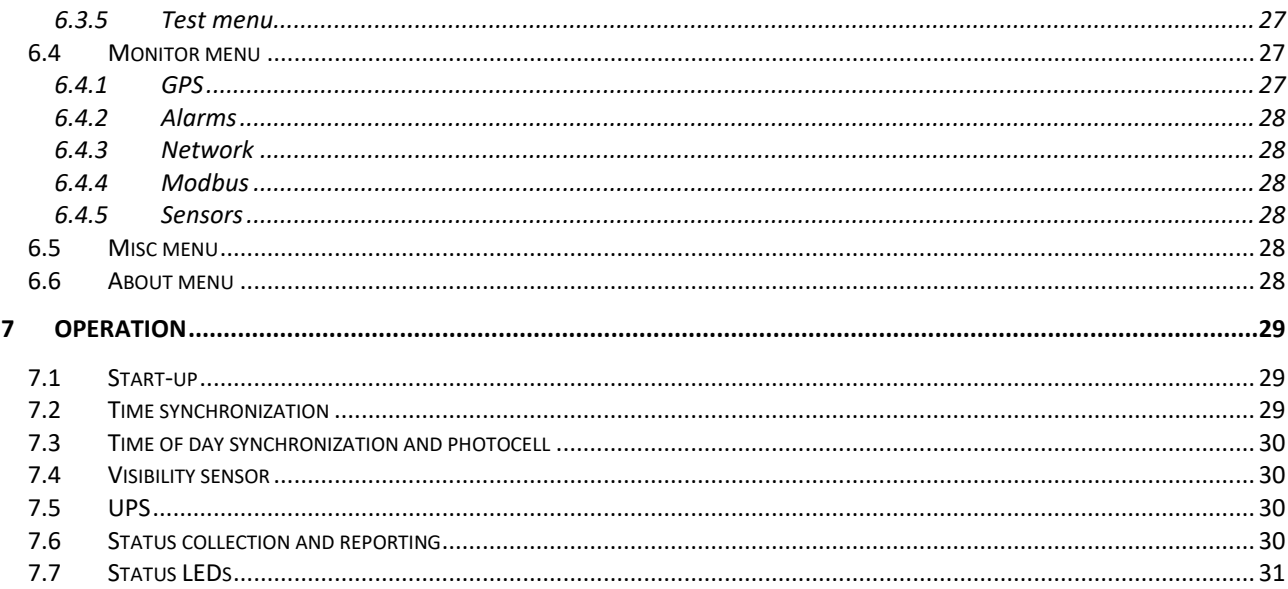

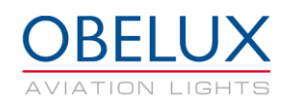

# <span id="page-3-0"></span>**1 CHANGE LOG**

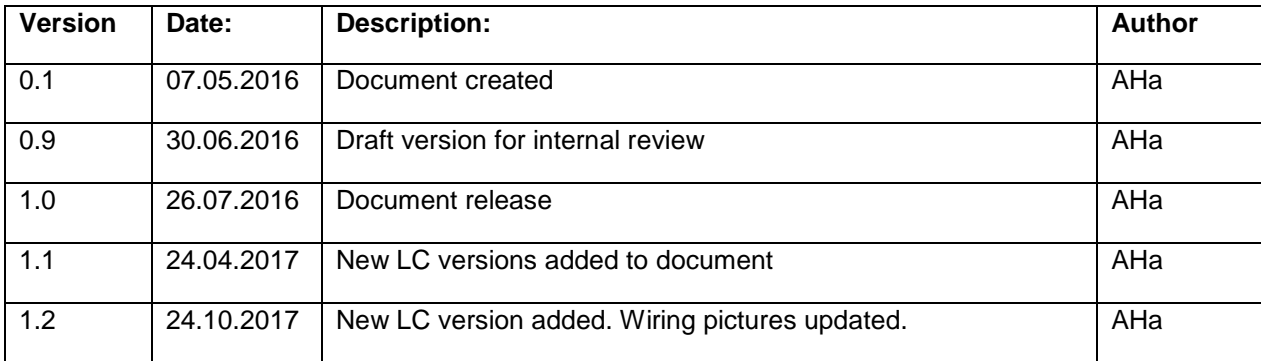

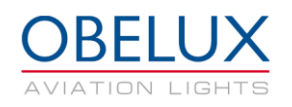

# <span id="page-4-0"></span>**2 ABOUT THIS DOCUMENT**

This document describes the Obelux Local Controller (LC) operation for the end-user. This document covers the installation and setup of the LC unit, use of graphical user interface and operation of the unit on a practical level. This document is intended for everyone who needs to install and setup a LC unit for operation.

| <b>LHC</b> | Light Head Controller Unit                     |
|------------|------------------------------------------------|
| <b>COM</b> | Controller Module of the Local Controller (LC) |
| <b>LC</b>  | <b>Local Controller</b>                        |
| GC         | Global controller                              |
| GUI        | <b>Graphical User Interface</b>                |
| <b>GPS</b> | <b>Global Positioning System</b>               |
|            |                                                |
|            |                                                |
|            |                                                |
|            |                                                |

*Table 1: Acronyms and Abbreviations*

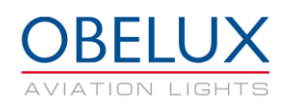

# <span id="page-5-0"></span>**3 ABOUT THIS PRODUCT**

Obelux Local Controller (LC) is used for controlling and monitoring a large number of Obelux aviation lights and light controllers. LC offers full system management for different devices, such as lights and visibility sensors which are connected to the same system. LC has a user-friendly color LCD screen for accessing the system locally. It also offers a standard RJ45 and optic fiber connections so that a network of local controllers can be monitored over the Ethernet with the Obelux Global Controller. Global Controller maintains the system state and provides communications link towards customer.

LC is microprocessor-controlled. Application software is stored in the CPU, the central processing unit. The controller board is used in several Obelux products, and some of the connectors and features are not used in the Local Controller application.

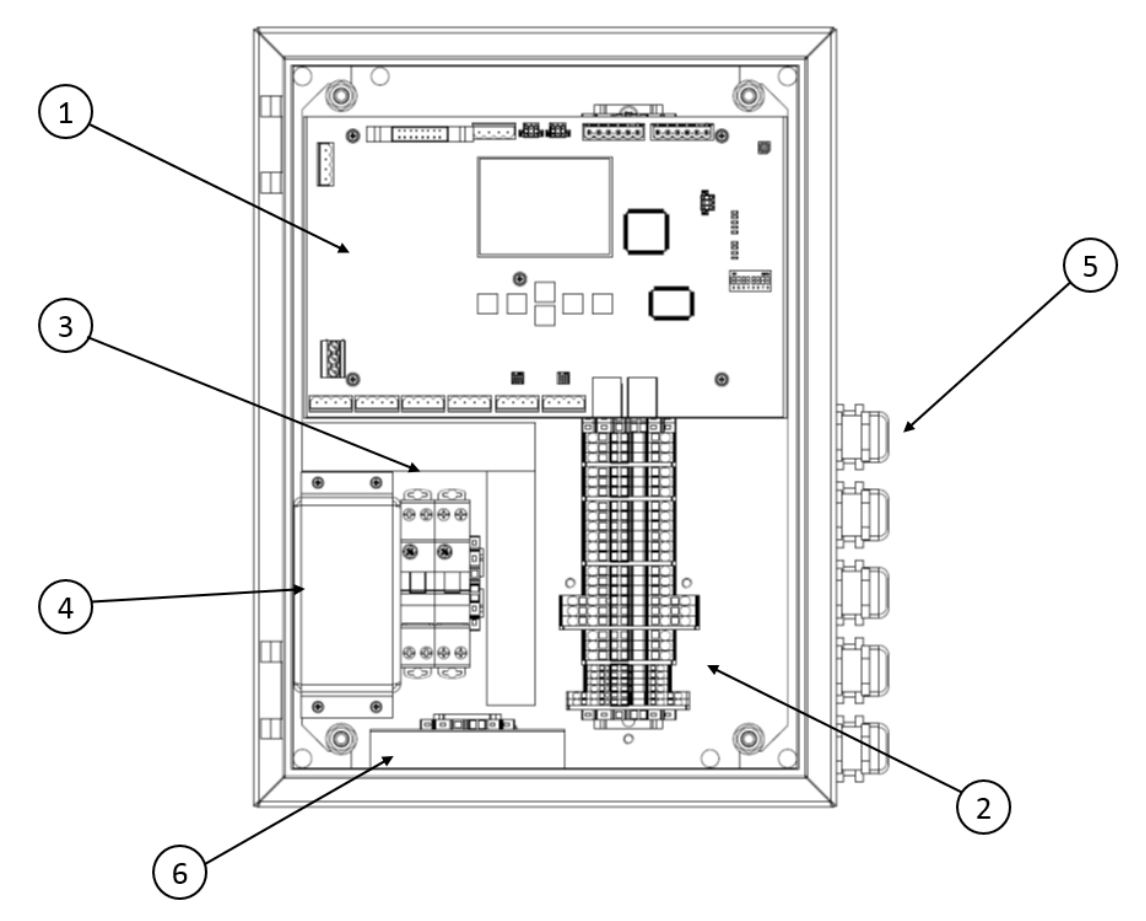

*Figure 1: Main functional parts of the Local Controller*

- 1. Controller module (COM)
- 2. Terminal block connectors
- 3. Circuit breakers
- 4. Over voltage protectors
- 5. Cable glands
- 6. Ethernet Switch box (Surge protection)

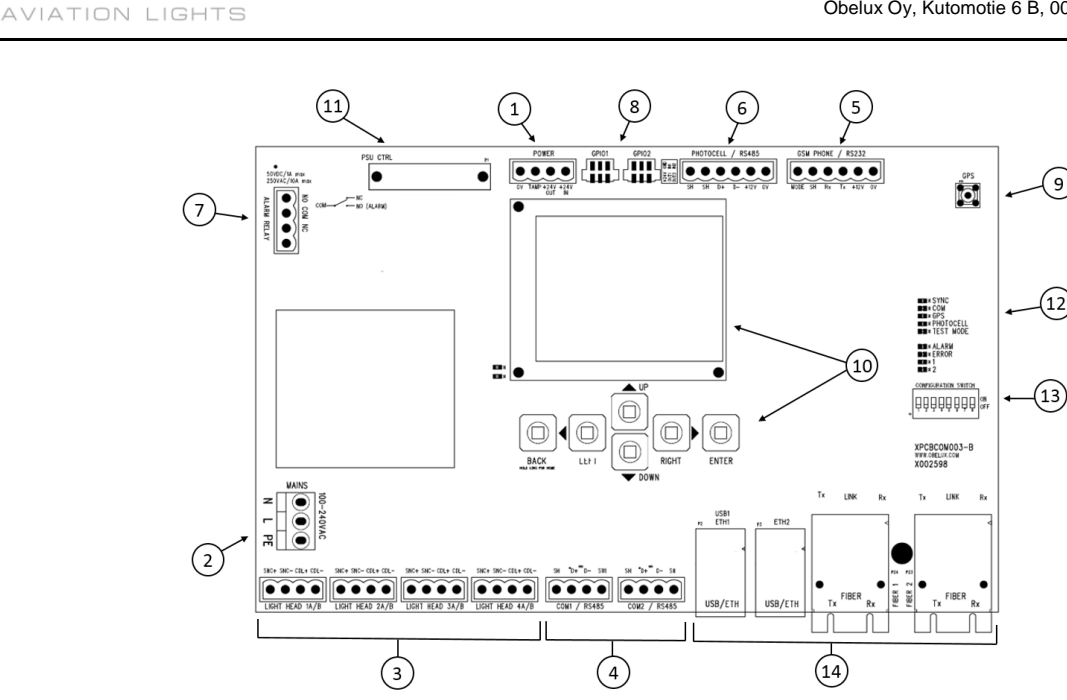

Figure 2: Controller module

- 1. Power out
- 2. Main power feed
- 3. LHC Output connectors (sectors)
- 4. RS-485 communication connectors
- 5. External GSM modem connector
- 6. External photocell connector
- 7. Alarm relay connector
- 8. GPIO connectors
- 9. GPS antenna connector
- 10. Display and keyboard
- 11. PSM control connector
- 12. Status LED indicators
- 13. Configuration DIP switches (not used in this application)
- 14. Ethernet LAN connectors (RJ45 and Optic Fibre)

The controller module is used in several Obelux products, and some of the connectors and features are not used in the Local Controller application. Most of the needed connections are wired to the terminal blocks below the Controller module.

## <span id="page-6-0"></span>**3.1 Versions**

Obelux LC is available as the following models:

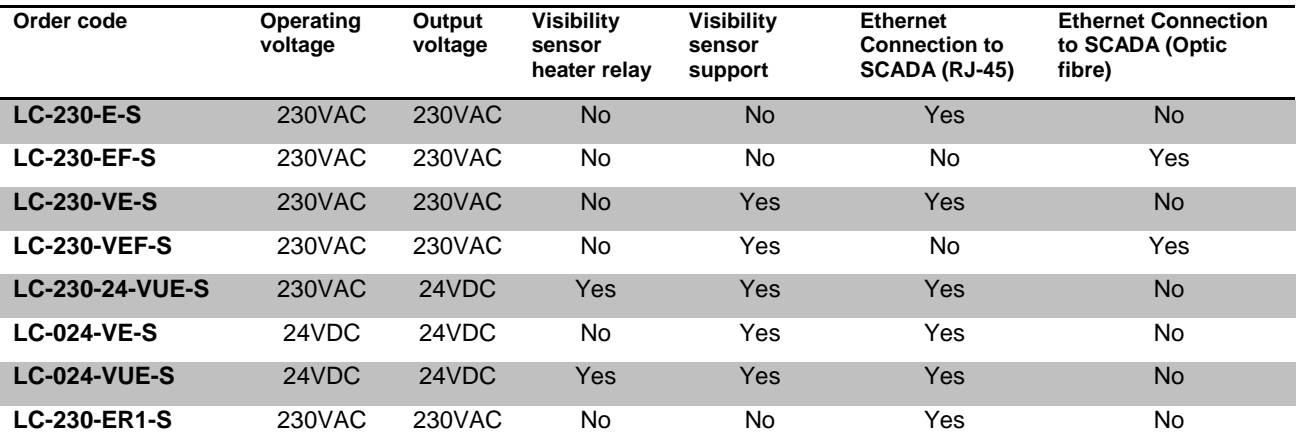

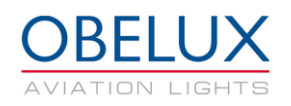

# <span id="page-7-0"></span>**4 SAFETY INSTRUCTIONS**

In this section, you will find general safety instruction for the device. Please read the instructions carefully before installing or using the LC to avoid any personal, environmental or material damages.

## <span id="page-7-1"></span>**4.1 General considerations**

Install device observing manufactures installation guide

Use only cables and connectors specified by the manufacture

Keep your device away from heat sources, dust, smoke or other harmful substances

Do not add or remove any components inside the device unless otherwise approved by the manufacture

Do not spill food or other liquids on device

If you have any error situation with the device, do not try to fix it by yourself, contact your reseller.

## <span id="page-7-2"></span>**4.2 Environmental considerations**

The European Parliament and the Council of European Union issued directive 2012/19/EU to contribute to sustainable production and consumption by, as a first priority, the prevention of WEEE and, in addition, by the re-use, recycling and other forms of recovery of such wastes so as to reduce the disposal of waste and to contribute to the efficient use of resources and the retrieval of valuable secondary raw materials.

Obelux aviation obstacle light products sold inside European Union can be returned to manufacturer if no local WEEE separate collection and re-use services are available. Please contact Obelux for details.

Obelux does not refurbish returned items but forwards them to authorized WEEE treatment facility.

# <span id="page-7-3"></span>**4.3 Personal considerations**

HIGH VOLTAGE! Device contains high voltage which is very dangerous to human beings. Any direct contact to high voltage could lead to serious injury, worst case even death.

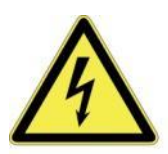

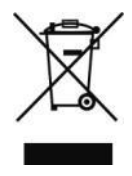

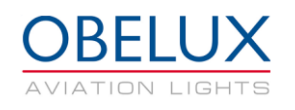

# <span id="page-8-0"></span>**5 INSTALLATION**

# <span id="page-8-1"></span>**5.1 Device installation**

Mount the device to the selected mounting point using quality made fasteners. When the cabin door is open, check that there is no inflow of water (incl. hail and snow) into the cabinet. Make sure that all unused glands or gland holes are plugged shut.

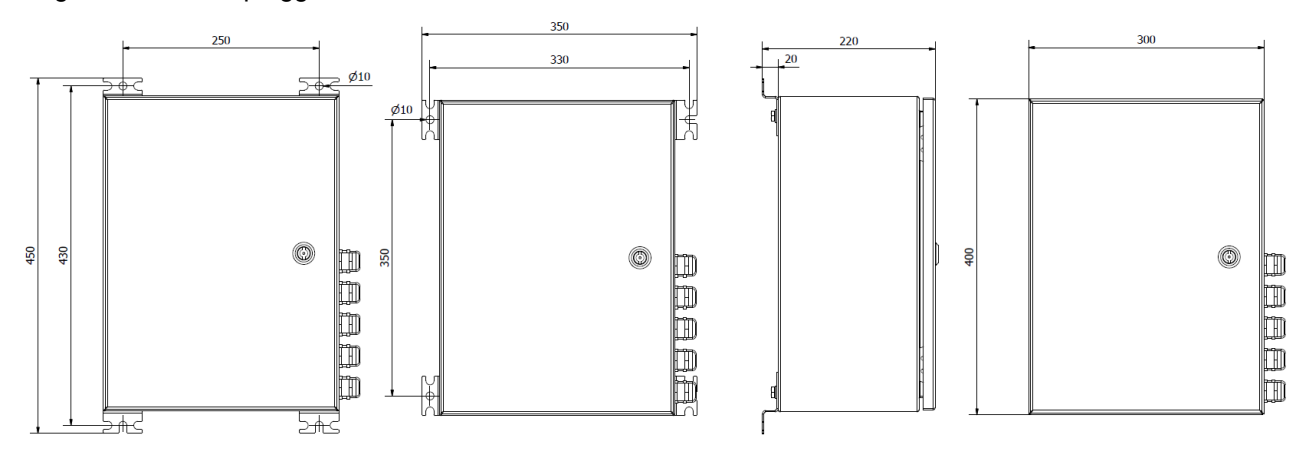

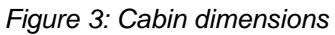

# <span id="page-8-2"></span>**5.2 Wiring**

Route cables using cable glands on the bottom side of the controller. Connect the cable wires securely to appropriate terminal block connectors. There are two different size cable glands used on the cabin:

Cable gland 5 x M25 for 11-17 mm cable diameter

Cable gland 5 x M20 for 6-13 mm cable diameter

Follow the illustration below to achieve desired EMC protection.

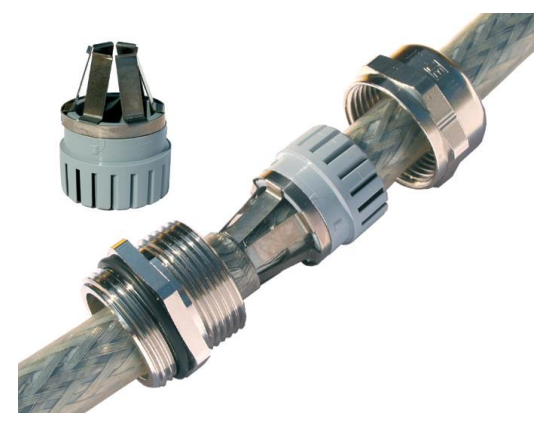

Please follow these instructions when routing cable via a cable gland:

- 1. Partially expose the braided screen by removing the outer sheath of the cable at a length of approx. 10 mm.
- 2. Insert the cable through the dome nut and the gland body until the contact spring is pressed against the braided screen.

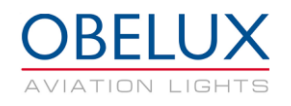

# <span id="page-9-0"></span>**5.3 LC-230 versions**

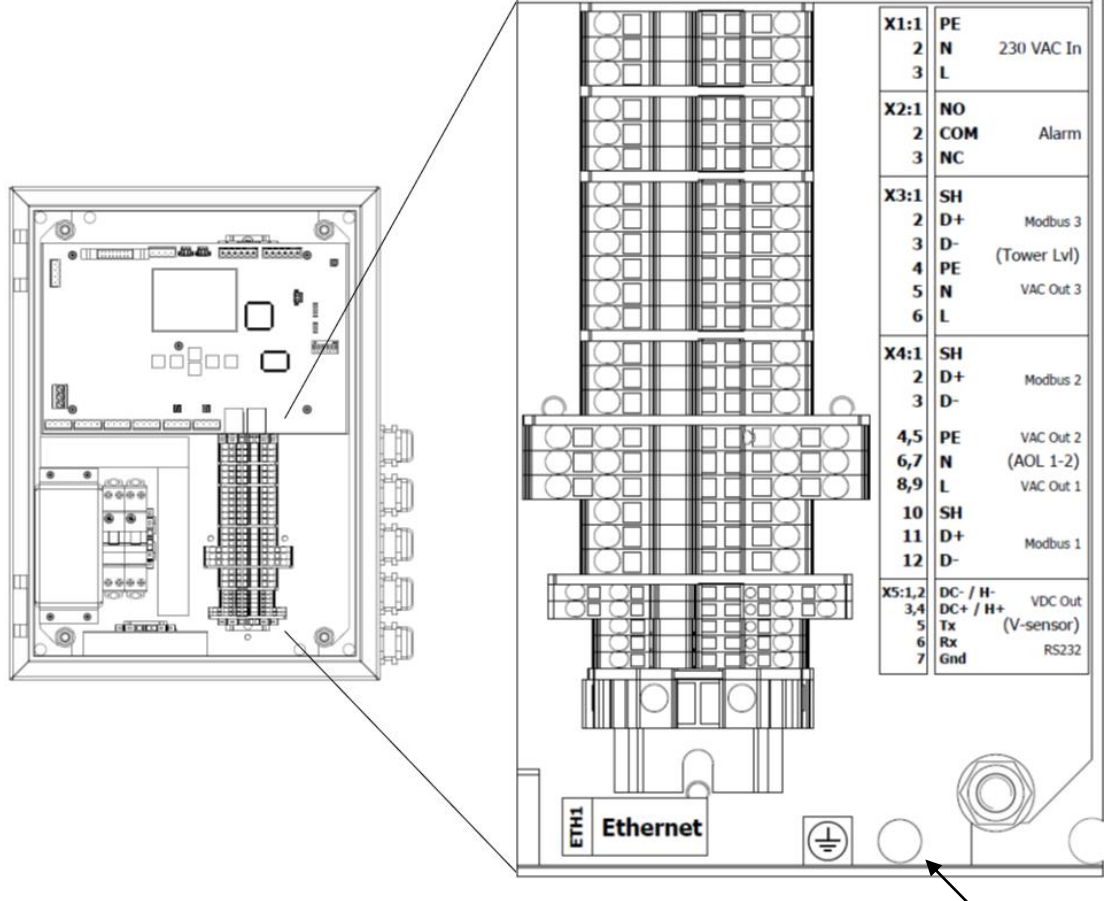

*Figure 4: Local Controller connectors*

### Additional grounding point

#### <span id="page-9-1"></span>**5.3.1 230 VAC In**

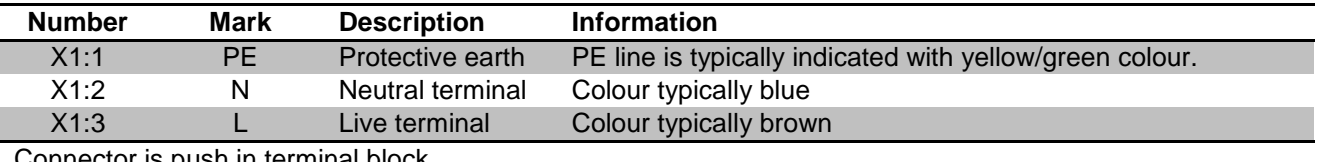

Connector is push in terminal block.

#### **Conductor cross-section** 0.14mm² - 2.5mm²

#### <span id="page-9-2"></span>**5.3.2 Alarm**

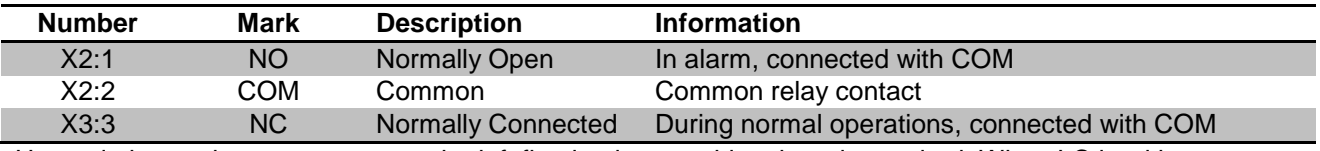

Unused alarm relay connectors can be left floating i.e. no wiring there is required. When LC is without power and when it starts (reboots), the relay signals an alarm. Alarm relay state changes during start-up process if there are no pending alarms to be signalled. Connector is push in terminal block.

#### **Conductor cross-section** 0.14mm² - 2.5mm²

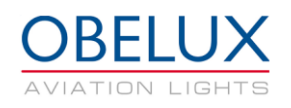

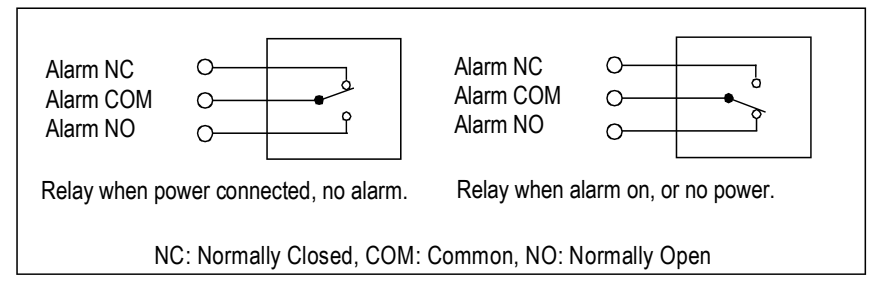

#### <span id="page-10-0"></span>**5.3.3 Tower Lvl (Modbus3, VAC Out 3)**

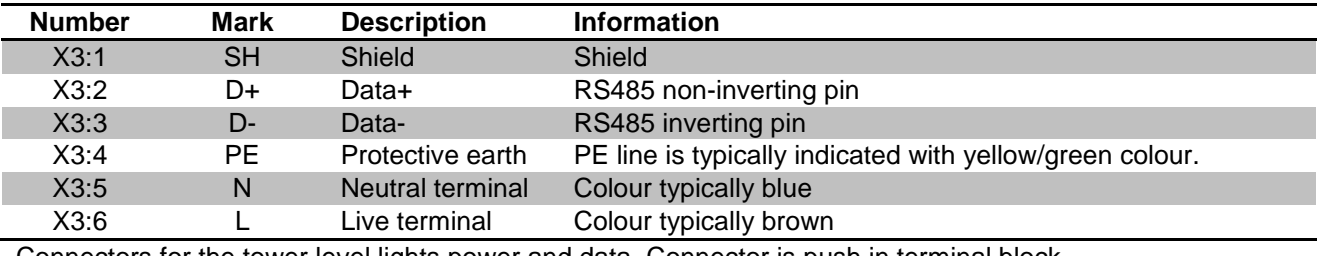

Connectors for the tower level lights power and data. Connector is push in terminal block.

#### **Conductor cross-section** 0.14mm² - 2.5mm²

### <span id="page-10-1"></span>**5.3.4 AOL 1-2 (Modbus1, Modbus2 and VAC out 1-2)**

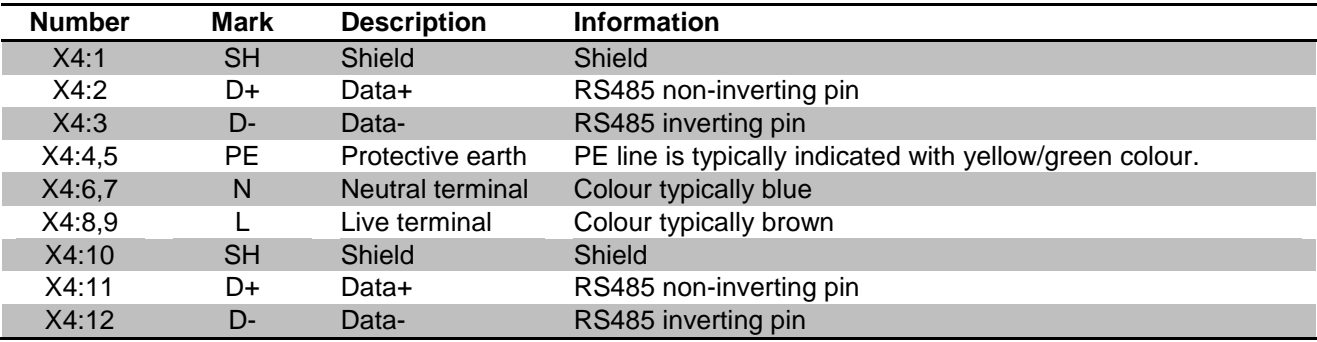

Connectors for the two nacelle lights power and data. Connector is push in terminal block.

**Conductor cross-section** 0.14mm² - 2.5mm²

#### <span id="page-10-2"></span>**5.3.5 V-sensor (RS232 and 24VDC out)**

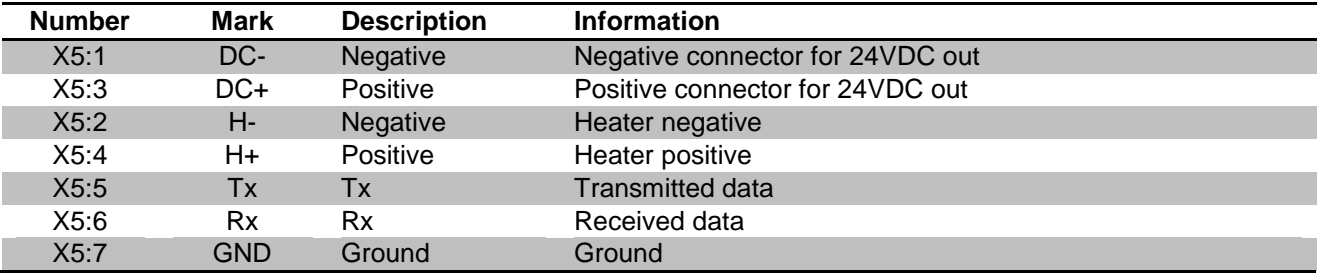

This connector is only in versions with visibility sensor support. Connector is push in terminal block.

#### **Conductor cross-section** 0.14mm² - 1.5mm²

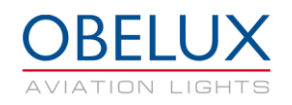

#### <span id="page-11-0"></span>**5.3.6 Ethernet LAN connector (ETH1)**

Two RJ-45 connectors and two optic fiber connectors (only -F versions). One RJ45 connector is on the switch box on the bottom of the LC cabin. This connection has a surge protection against voltage spikes. The other connector is on the COM board. Optic fiber connectors are on the COM board. Connector locations can be seen in the Figure 2.

#### <span id="page-11-1"></span>**5.3.7 Additional device grounding point**

M8 size bolt (with nut included) for additional grounding.

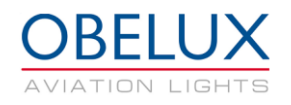

# <span id="page-12-0"></span>**5.4 LC-230-024 versions**

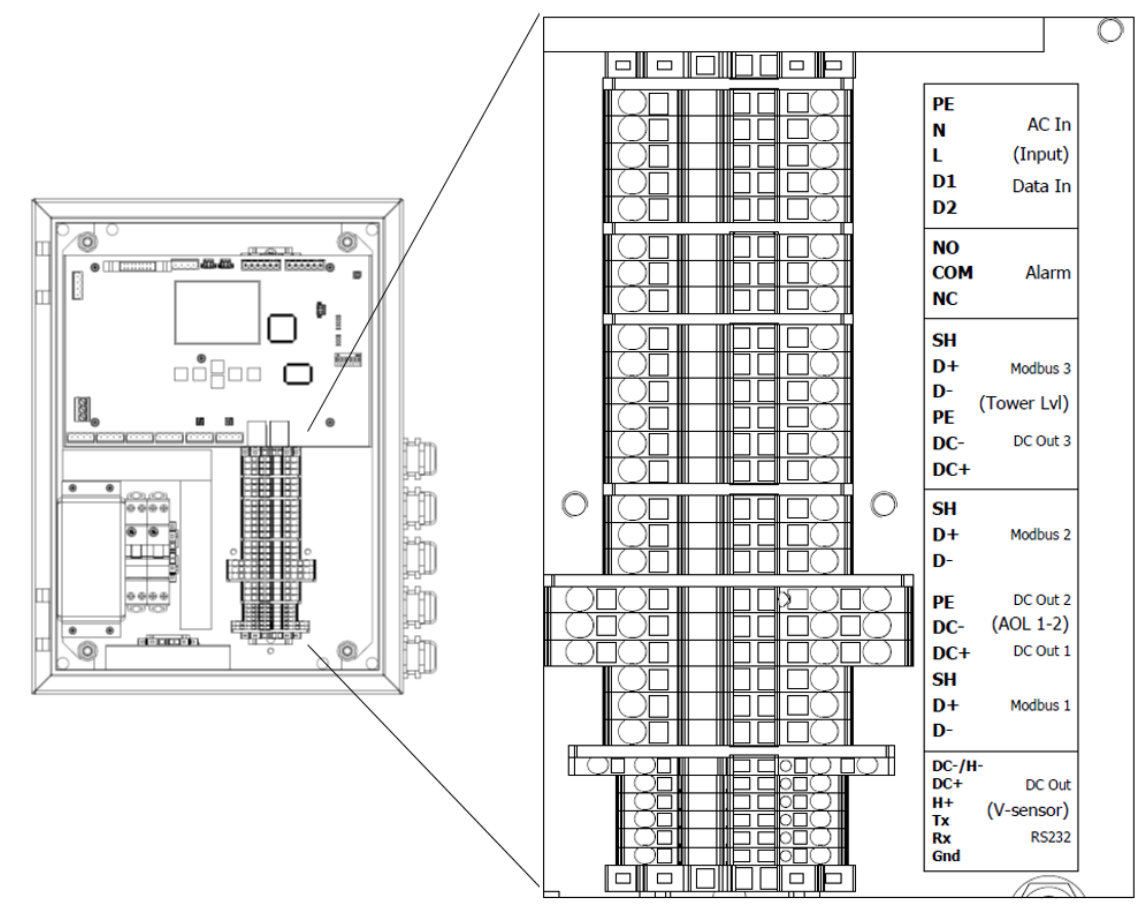

*Figure 5: Local Controller connectors*

#### <span id="page-12-1"></span>**5.4.1 230 VAC In**

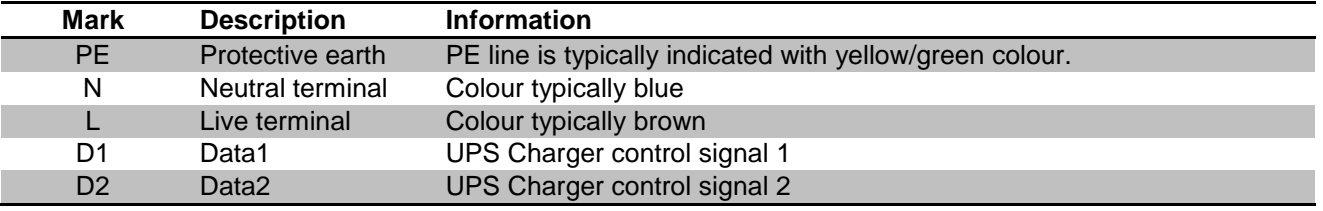

Connector is push in terminal block.

**Conductor cross-section** 0.14mm² - 2.5mm²

#### <span id="page-12-2"></span>**5.4.2 Alarm Relay Output**

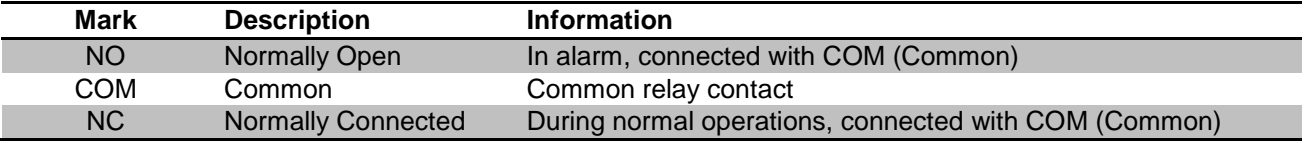

Unused alarm relay connectors can be left floating i.e. no wiring there is required. When LC is without power and when it starts (reboots), the relay signals an alarm. Alarm relay state changes during start-up process if there are no pending alarms to be signalled. Connector is push in terminal block.

#### **Conductor cross-section** 0.14mm² - 2.5mm²

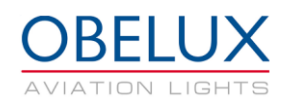

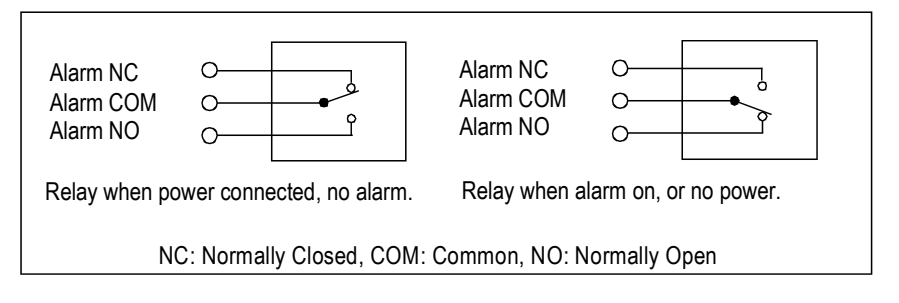

#### <span id="page-13-0"></span>**5.4.3 Tower level (Modbus3)**

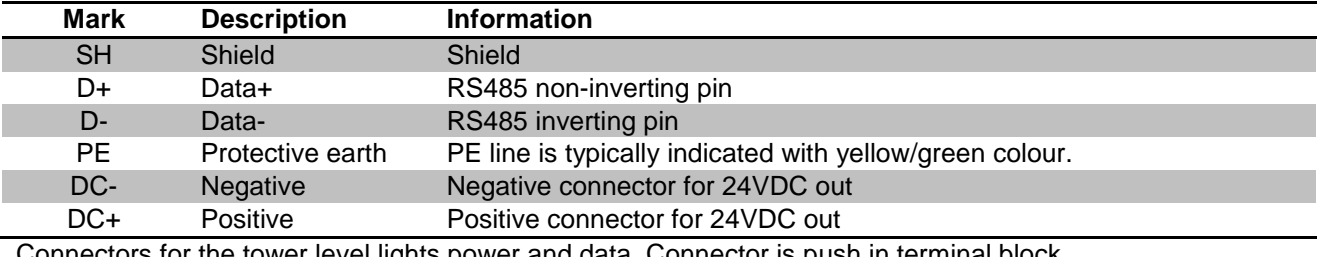

Connectors for the tower level lights power and data. Connector is push in terminal block.

**Conductor cross-section** 0.14mm² - 2.5mm²

#### <span id="page-13-1"></span>**5.4.4 AOL 1-2 (Modbus1, Modbus2 and DC out 1-2)**

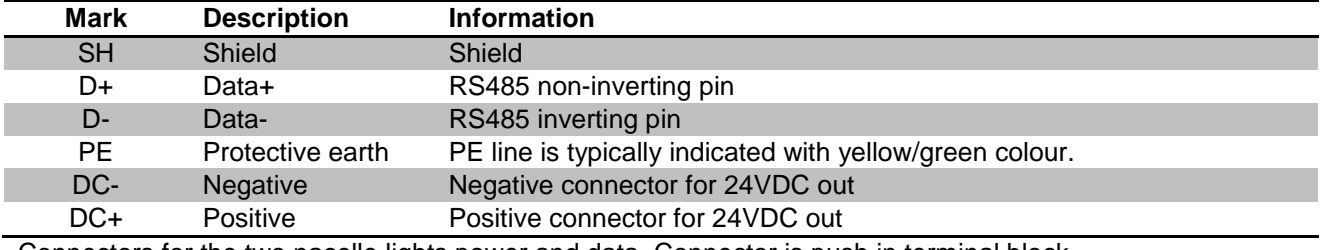

Connectors for the two nacelle lights power and data. Connector is push in terminal block.

**Conductor cross-section** 0.14mm² - 2.5mm²

#### <span id="page-13-2"></span>**5.4.5 V-sensor (RS232 and 24VDC out)**

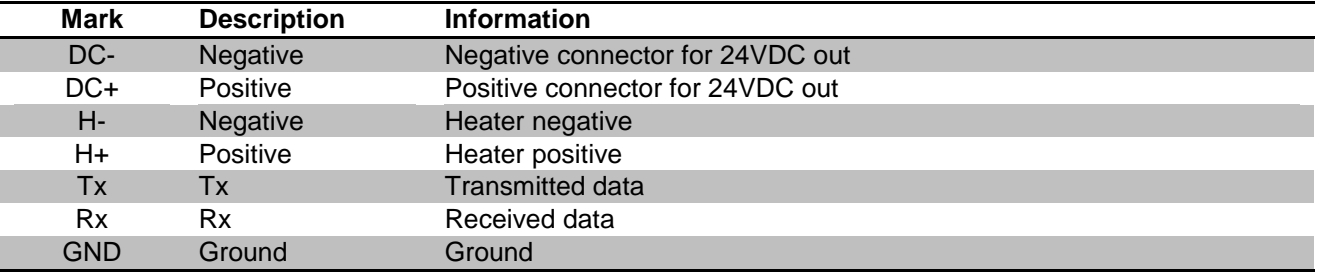

This connector is only in versions with visibility sensor support. Connector is push in terminal block.

**Conductor cross-section** 0.14mm² - 1.5mm²

### <span id="page-13-3"></span>**5.4.6 Ethernet LAN connector**

Two RJ-45 connectors and two optic fiber connectors (only -F versions). One RJ45 connector is on the switch box on the bottom of the LC cabin. This connection has a surge protection against voltage spikes. The other connector is on the COM board. Optic fiber connectors are on the COM board. Connector locations can be seen in the Figure 2.

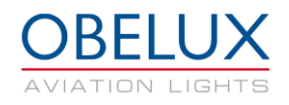

# <span id="page-14-0"></span>**5.5 LC-024 versions**

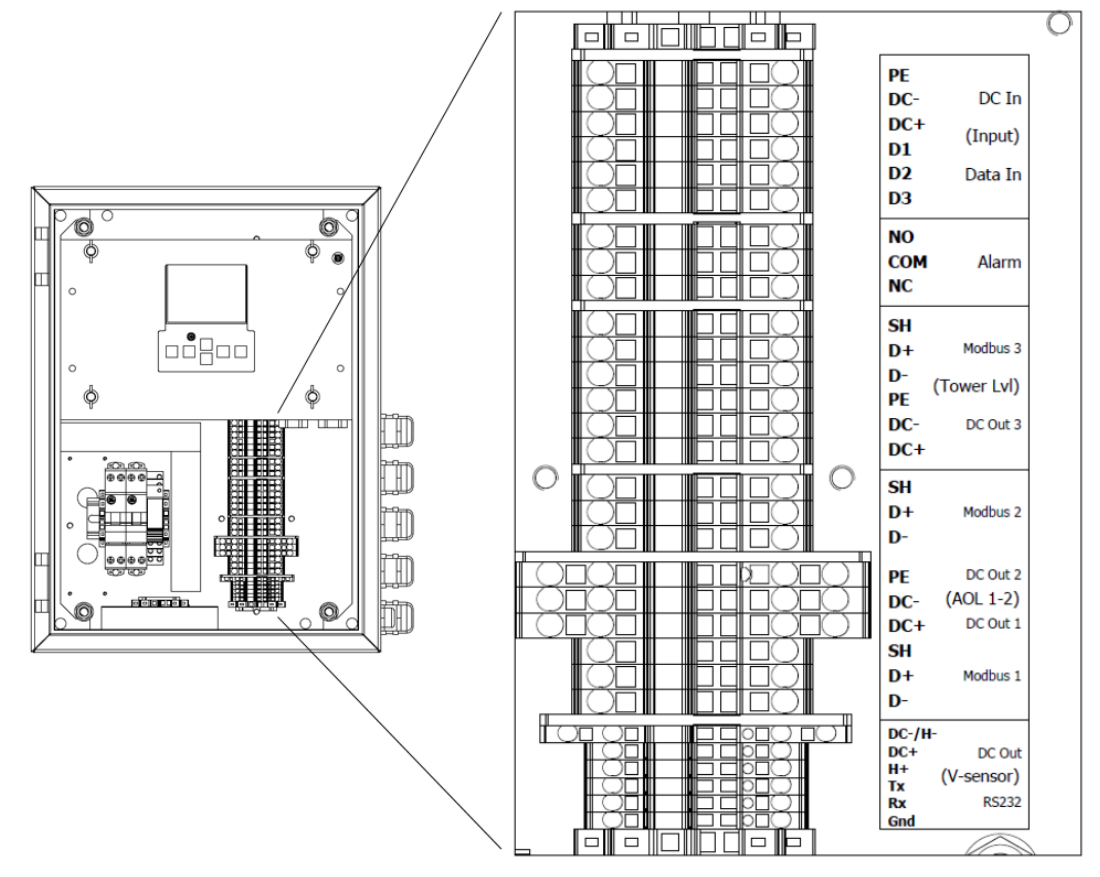

*Figure 6: Local Controller connectors*

#### <span id="page-14-1"></span>**5.5.1 Input (DC In and Data In)**

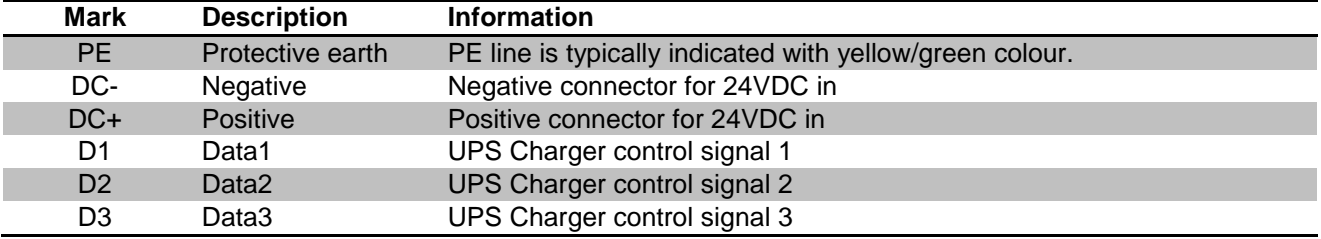

Connector is push in terminal block.

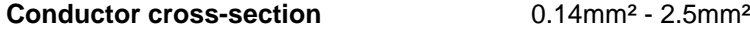

#### <span id="page-14-2"></span>**5.5.2 Alarm Relay Output**

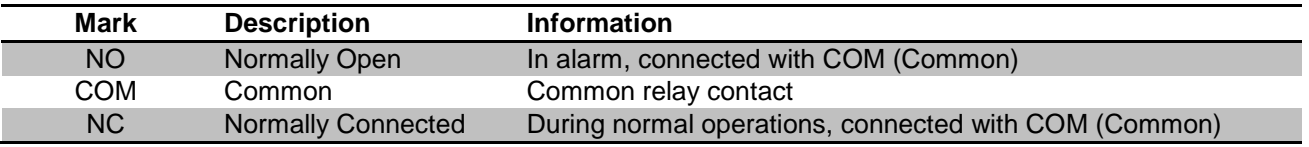

Unused alarm relay connectors can be left floating i.e. no wiring there is required. When LC is without power and when it starts (reboots), the relay signals an alarm. Alarm relay state changes during start-up process if there are no pending alarms to be signalled. Connector is push in terminal block.

#### **Conductor cross-section** 0.14mm² - 2.5mm²

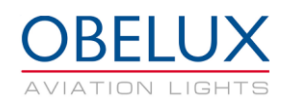

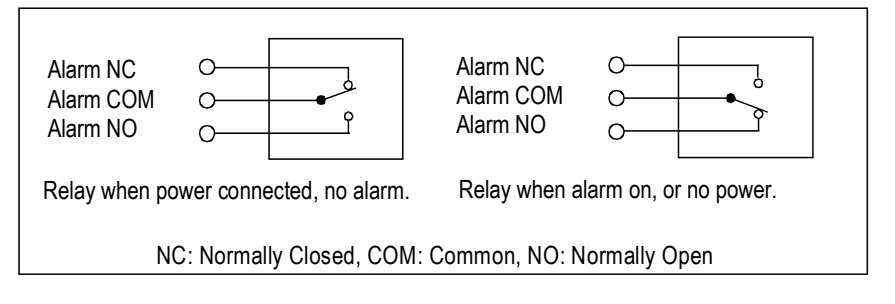

#### <span id="page-15-0"></span>**5.5.3 Tower level (Modbus3 and DC out 3)**

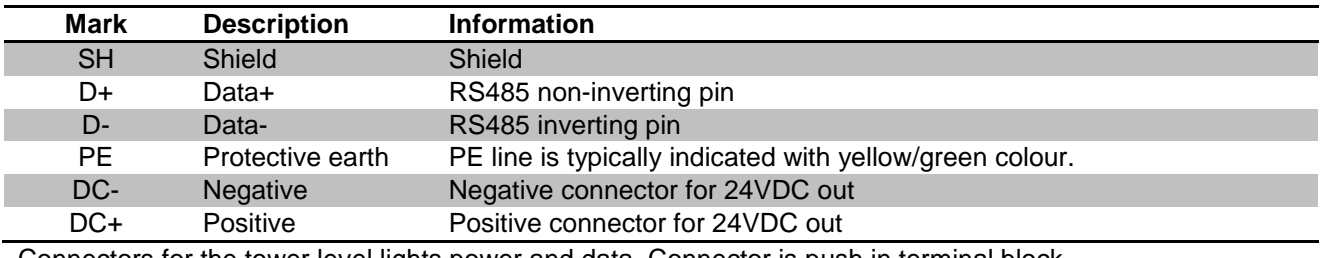

Connectors for the tower level lights power and data. Connector is push in terminal block.

#### **Conductor cross-section** 0.14mm² - 2.5mm²

#### <span id="page-15-1"></span>**5.5.4 AOL 1-2 (Modbus1, Modbus2 and DC out 1-2)**

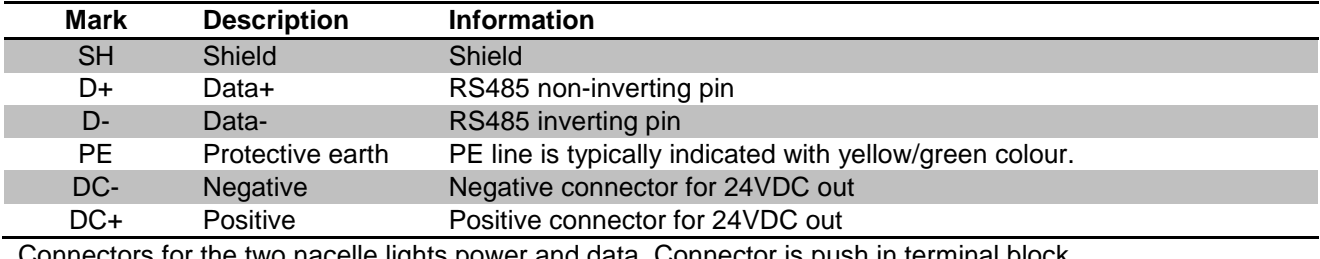

Connectors for the two nacelle lights power and data. Connector is push in terminal block.

**Conductor cross-section** 0.14mm² - 2.5mm²

#### <span id="page-15-2"></span>**5.5.5 V-sensor (RS232 and 24VDC out)**

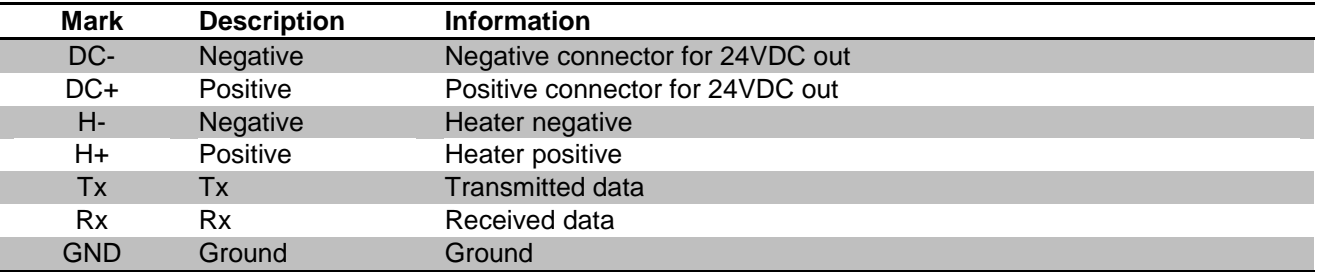

This connector is only in versions with visibility sensor support. Connector is push in terminal block.

**Conductor cross-section** 0.14mm² - 1.5mm²

#### <span id="page-15-3"></span>**5.5.6 Ethernet LAN connector**

Two RJ-45 connectors and two optic fiber connectors (only -F versions). One RJ45 connector is on the switch box on the bottom of the LC cabin. This connection has a surge protection against voltage spikes. The other connector is on the COM board. Optic fiber connectors are on the COM board. Connector locations can be seen in the Figure 2.

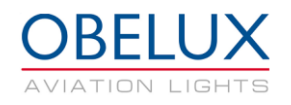

# <span id="page-16-0"></span>**5.6 LC-230-ER1-S version**

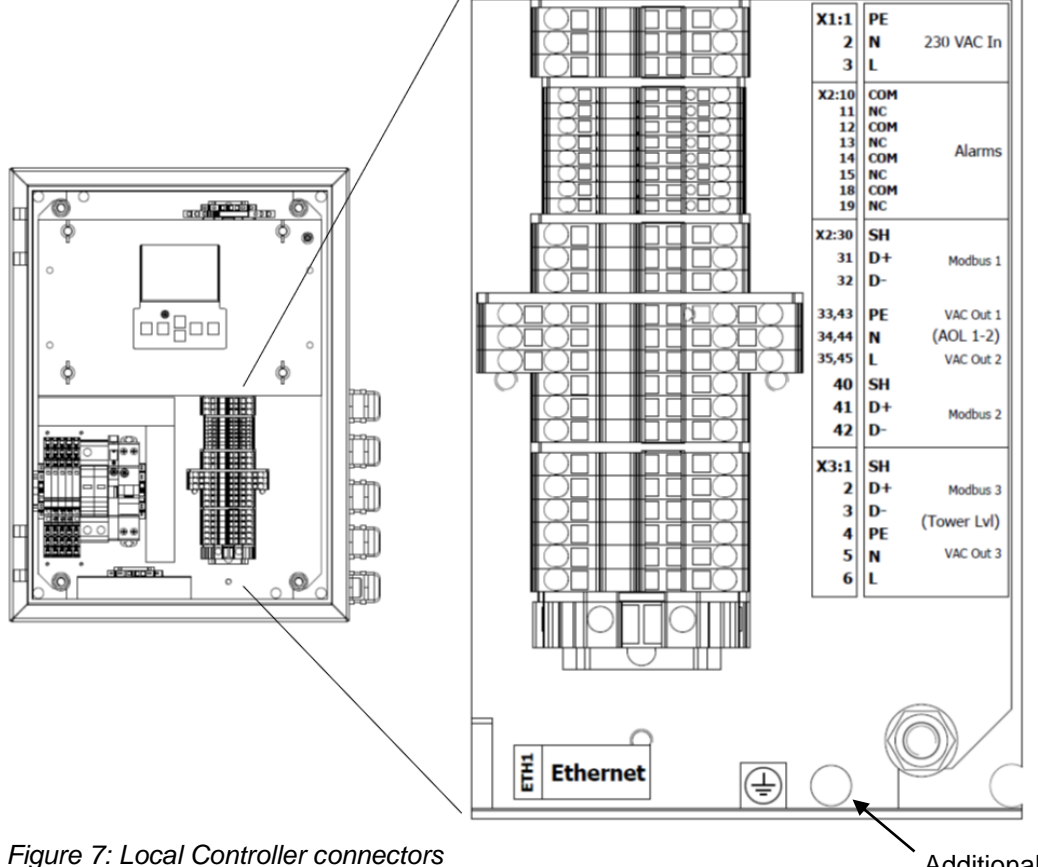

Additional grounding point

## <span id="page-16-1"></span>**5.6.1 230 VAC In**

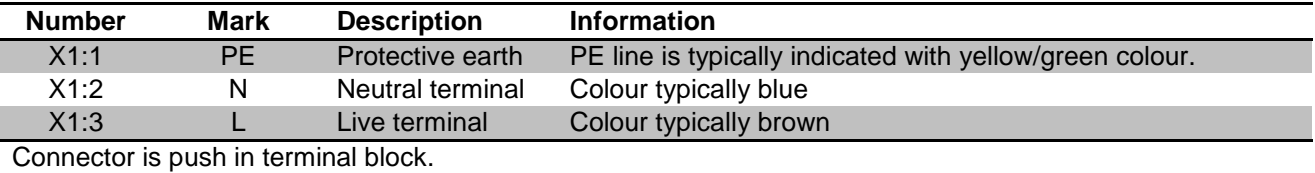

#### **Conductor cross-section** 0.14mm² - 2.5mm²

#### <span id="page-16-2"></span>**5.6.2 Alarms**

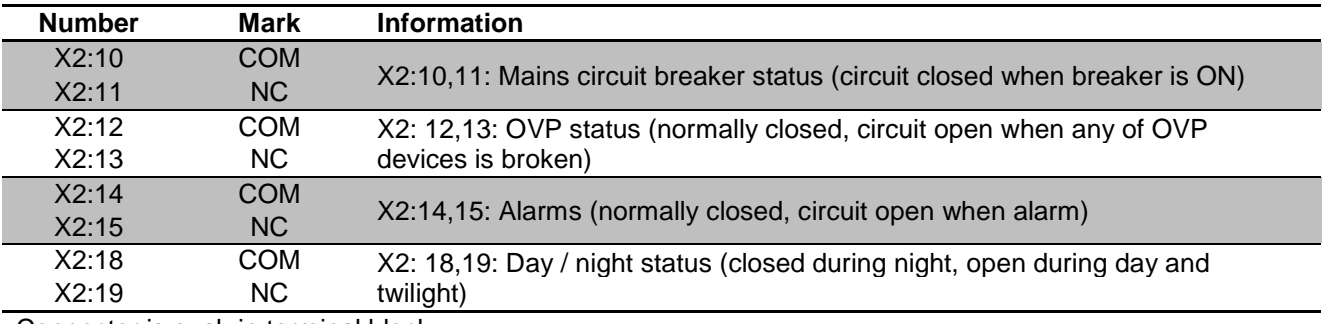

Connector is push in terminal block.

#### **Conductor cross-section** 0.14mm² - 1.5mm²

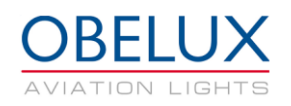

### <span id="page-17-0"></span>**5.6.3 AOL 1-2 (Modbus1, Modbus2 and VAC out 1-2)**

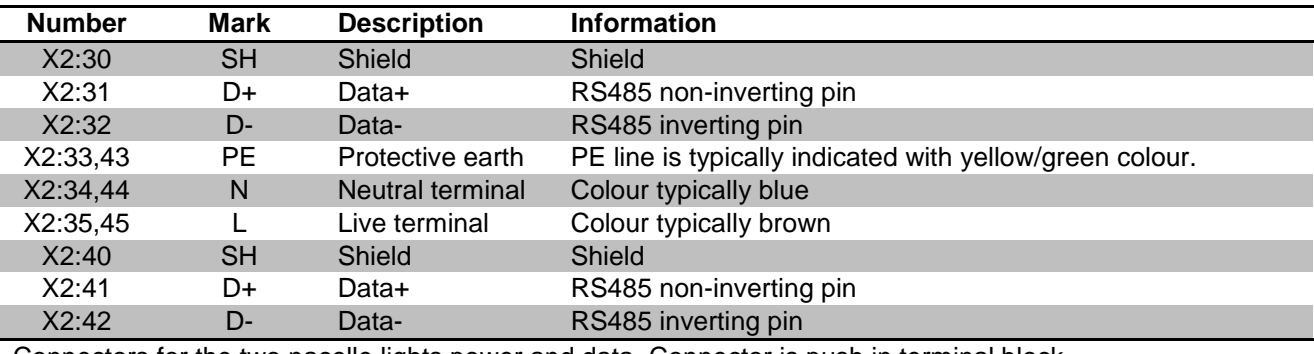

Connectors for the two nacelle lights power and data. Connector is push in terminal block.

**Conductor cross-section** 0.14mm² - 2.5mm²

#### <span id="page-17-1"></span>**5.6.4 Tower Lvl (Modbus3 and VAC out 3)**

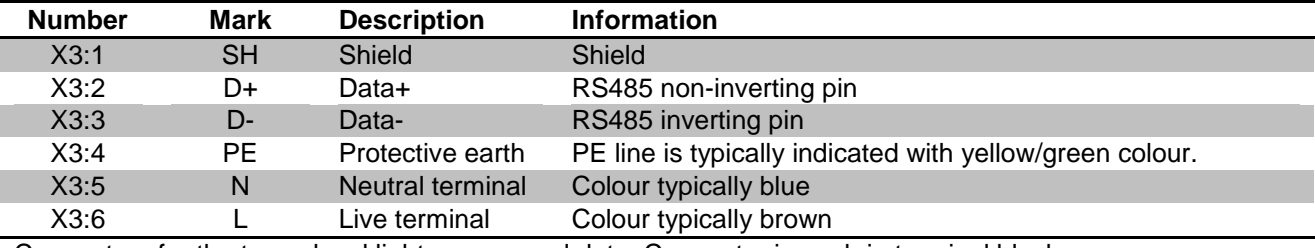

Connectors for the tower level lights power and data. Connector is push in terminal block.

**Conductor cross-section** 0.14mm² - 2.5mm²

#### <span id="page-17-2"></span>**5.6.5 Ethernet LAN connector (ETH1)**

Two RJ-45 connectors and two optic fiber connectors (only -F versions). One RJ45 connector is on the switch box on the bottom of the LC cabin. This connection has a surge protection against voltage spikes. The other connector is on the COM board. Optic fiber connectors are on the COM board. Connector locations can be seen in the Figure 2.

#### <span id="page-17-3"></span>**5.6.6 Additional device ground**

M8 size bolt (with nut included) for additional grounding.

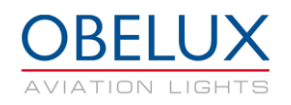

# <span id="page-18-0"></span>**5.7 Light head cable shielding**

The outermost shield of the light head cable should be connected to protective earth (PE) from both ends if possible. Normally the cable shield is connected to PE at the cable gland (see chapter 5.2).

In case you are using separate cables for power and Modbus data, the data cable shield (SH) should also be connected to PE. This can be done with the shielding jumper. The shielding jumper will connect the SH to the protective earth (PE). Connection is done only from one end of the cable. If cable shield is connected to the PE from the light head the shielding jumper should not be used.

Connect the shielding jumpers in the following slots.

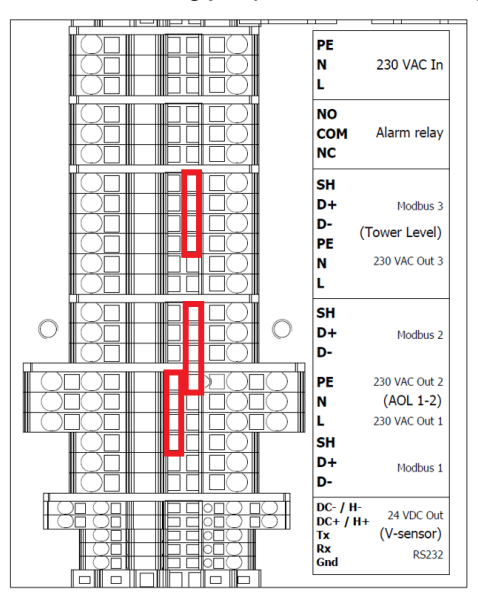

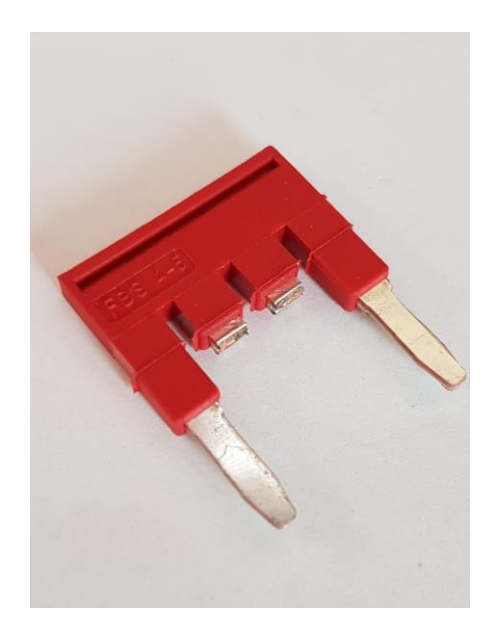

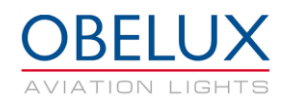

# <span id="page-19-0"></span>**6 CONFIGURATION**

This chapter describes the configuration of the LC. The configuration is carried out with COM board's keyboard and display. DIP switches are not used. Arrow buttons on the COM board are used to move in the menus. Enter button selects a menu and back button returns to the previous menu.

# <span id="page-19-1"></span>**6.1 Quick setup guide**

This chapter describes the all necessary steps to setup a Local controller (LC).

1. Select Setup menu from the start screen.

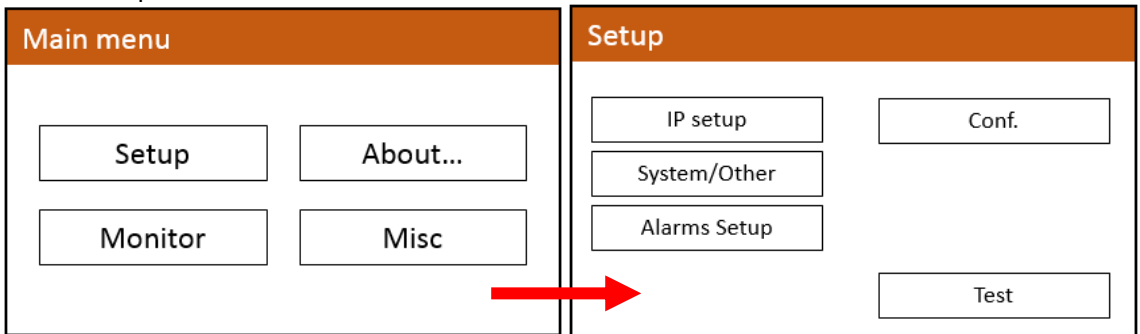

2. Select IP setup and input the Ethernet settings that you want to use. If you change the DHCP setting you must reset Local Controller by switching off its power. This can be done with the reset button from the same menu.

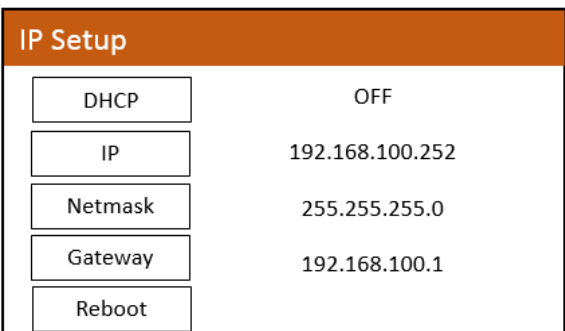

3. After setting up the IP address, select the Config*.* menu to configure what sort of lights and control boxes are connected to the LC. You can use a country specific quick setup if one is available for your country. Otherwise select the **Other** menu.

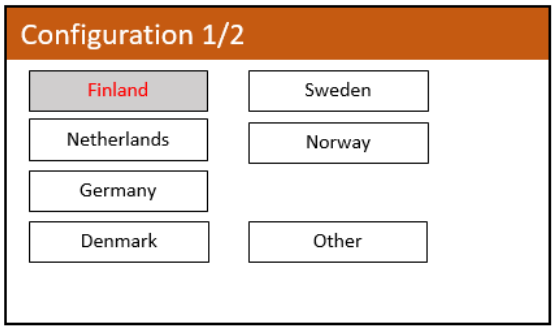

From the country specific quick setup, you can choose the right configuration from few presets. The correct setting depends on the type of light heads and other devices that are connected to your LC.

For example, in the Finland menu you can find the following presets.

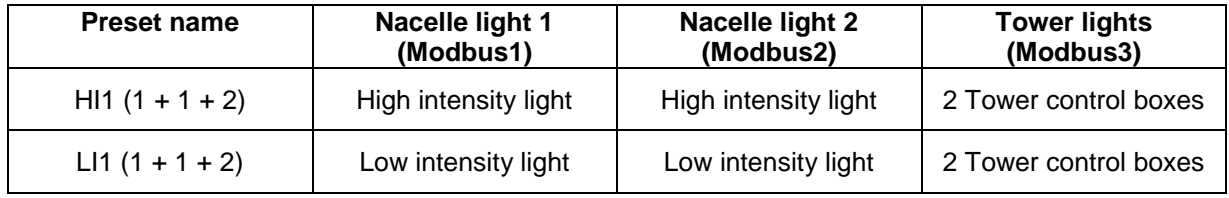

Make sure that correct light heads and control boxes are connected to correct connectors as specified in the wiring chapter. Alarm is raised if there is a problem with the selected setup. Preset will also configure photocell light limits and light flashing rates (FPM).

Selecting a preset will open the second page of the Quick Configuration. From the second page, you can select if a visibility sensor or a Obelux UPS is connected to the Local Controller. Select Apply setup to confirm selection.

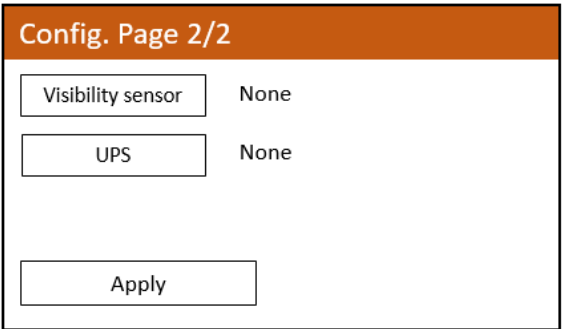

You can ignore rest of the quick guide. If a ready preset is not available for your application, you need to use the **Other** menu.

Rest of the presets are explained in more detail in Obelux Configuration Instructions documents.

4. From the **Other** menu, you need to select the number and type of devices for each Modbus connector. Make sure to select the correct device for correct Modbus terminal. Select Apply to confirm selection. Alarm is raised if there is a problem with the selected setup.

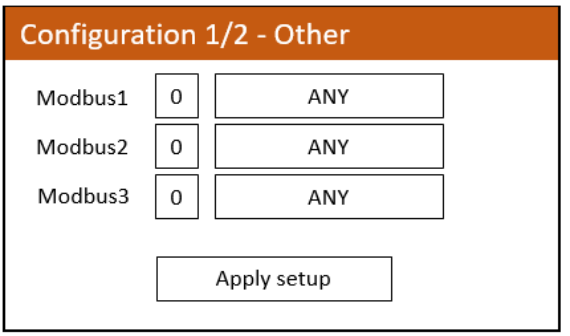

From the second page, you can select if a visibility sensor or a Obelux UPS is connected to the Local Controller. Select Apply setup to confirm selection.

5. From the system menu you can change photocell, visibility sensor and flash rate settings. After this the LC is fully configured and ready to be used.

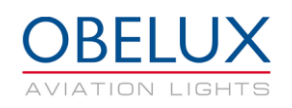

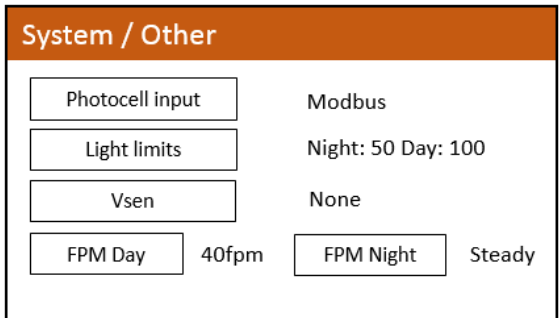

#### **Photocell input**

Photocell input options are the following;

None; No photocell

Modbus; LC is reading data from light head connected in to the Modbus1 connectors.

Local; A dedicated photocell is connected to the Modbus1.

#### **Light limits**

Photocell ambient light limits [lux] for night and day can be selected from this menu. **Vsen**

Visibility sensor can be enabled and disabled from this menu.

#### **FPM Day / FPM Night**

This menu lets you select the flashing rate for the day and night modes.

# <span id="page-21-0"></span>**6.2 Local Controller menus**

This chapter describes the LC software and menus in more detail.

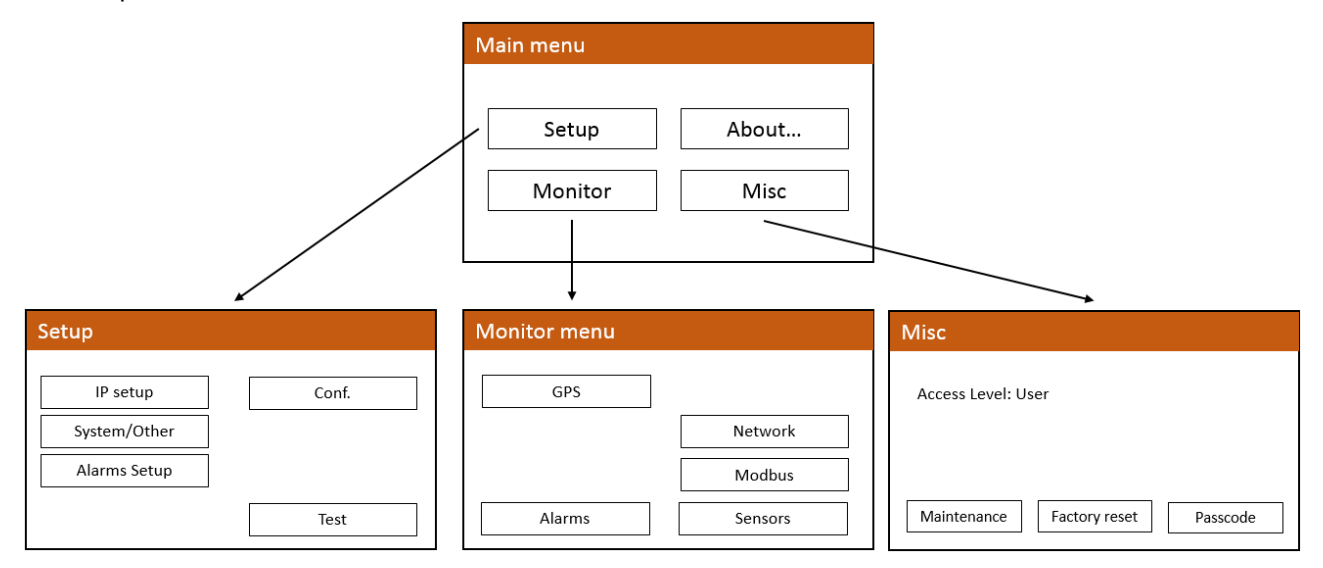

The LC software is divide in to two main sub-menus. From Setup menu the user can do all system configuration related tasks. In the Monitor sub-menu, the user can monitor the system status including possible faults.

# <span id="page-21-1"></span>**6.3 Setup menu**

From the setup menu user can setup IP address, setup slave units, change system settings and enable or disable alarm sources.

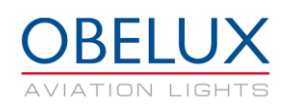

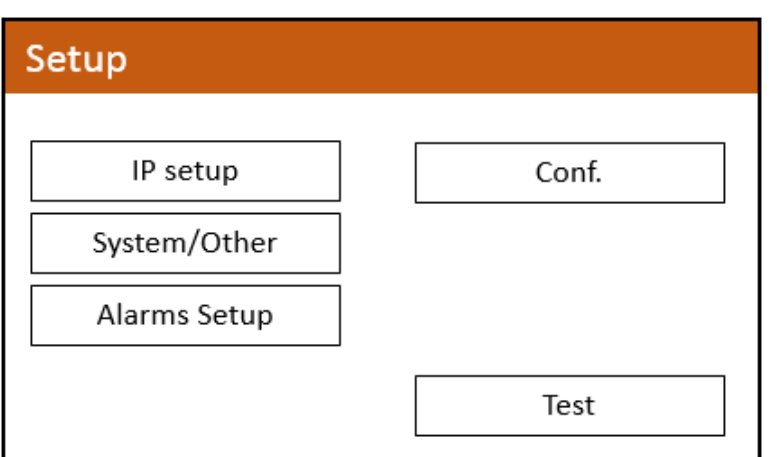

#### <span id="page-22-0"></span>**6.3.1 IP Setup**

Ethernet settings for the Local Controller are set from IP setup menu. Select Apply to confirm settings. If you change the DHCP setting you must reset Local Controller by switching off its power. This can be done with the reset button from the same menu. The IP address can be checked from the Monitor / Network menu.

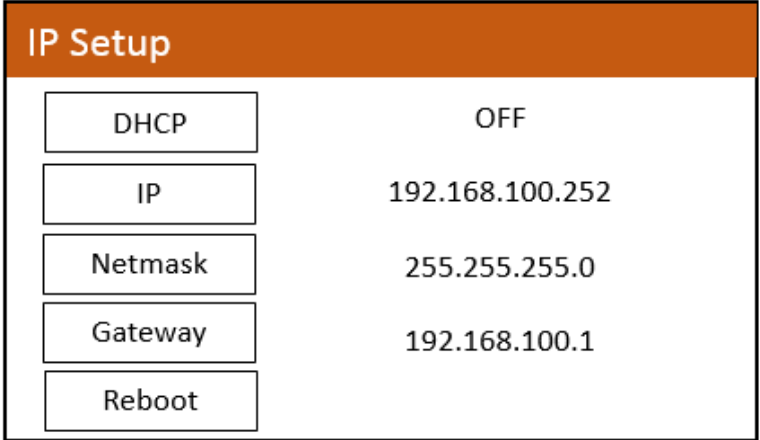

#### <span id="page-22-1"></span>**6.3.2 Config.**

From Config*.* menu you can configure what sort of lights and control boxes are connected to the LC. You can use a country specific quick setup if one is available for your country. Otherwise you need to use the **Other** menu.

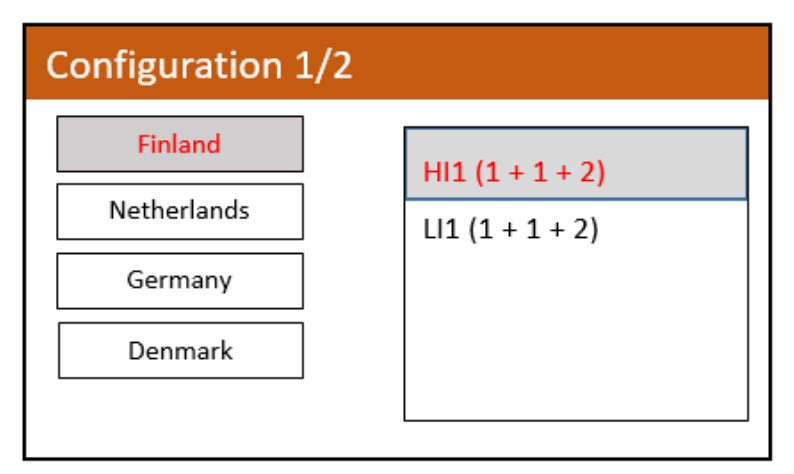

From the country specific quick setup, you can choose the right configuration from few presets. The correct setting depends on the type of light heads and other devices that are connected to your LC.

For example, in the Finland menu you can find the following presets.

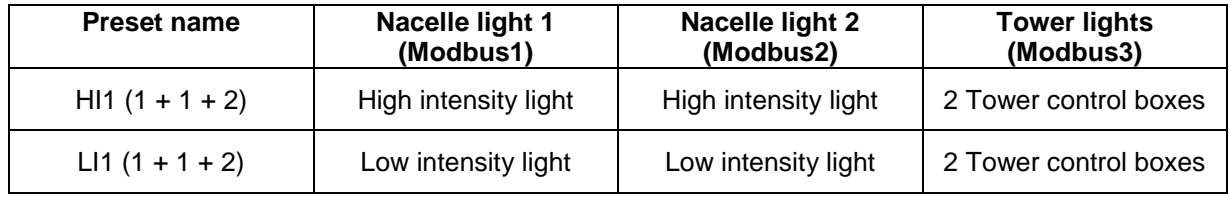

Make sure that correct light heads and control boxes are connected to correct connectors as specified in the wiring chapter. Alarm is raised if there is a problem with the selected setup. Preset will also configure photocell light limits and light flashing rates (FPM).

From the **Other** menu, you need to select the number and type of devices for each Modbus connector. Make sure to select the correct device for correct Modbus terminal. Select Apply to confirm selection. Alarm is raised if there is a problem with the selected setup.

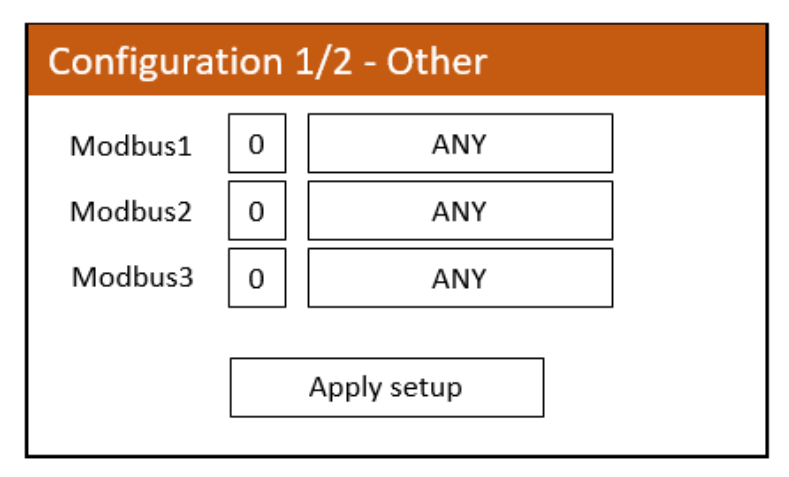

Selecting a preset will open the second page of the Quick Configuration. From the second page, you can select if a visibility sensor or a Obelux UPS is connected to the Local Controller. Select Apply setup to confirm selection.

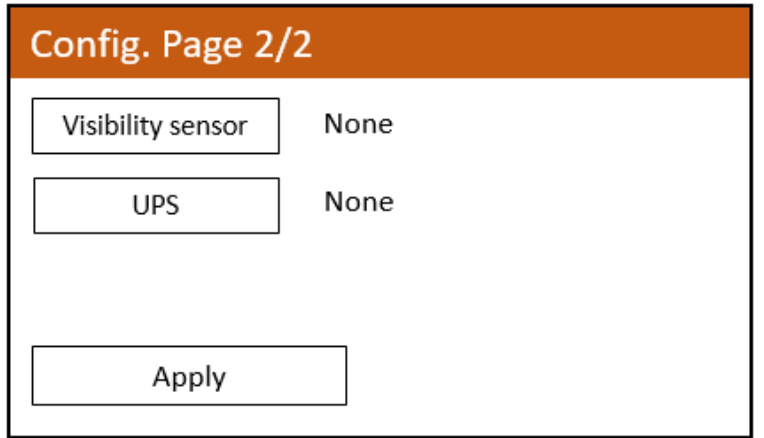

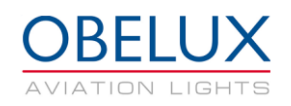

#### <span id="page-24-0"></span>**6.3.3 System / Other**

From the system menu you can change photocell, visibility sensor and flash rate settings. After this the LC is fully configured and ready to be used.

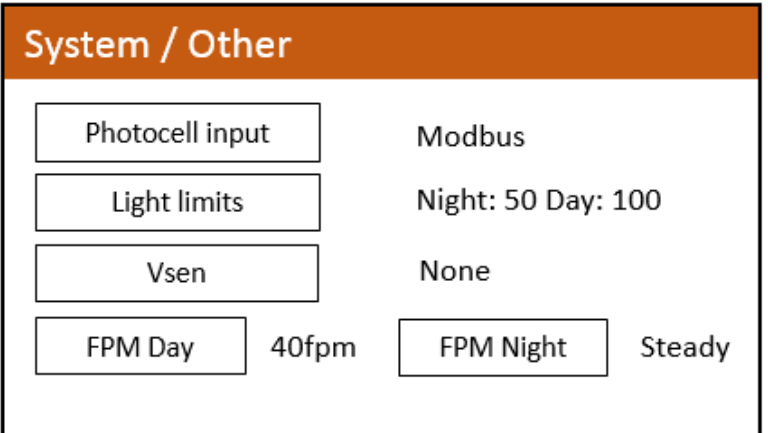

#### **Photocell input**

Photocell input options are the following;

None; No photocell

Modbus; LC is reading data from light head connected in to the Modbus1 connectors.

Local; A dedicated photocell is connected to the Modbus1.

#### **Light limits**

Photocell ambient light limits [lux] for night and day can be selected from this menu.

#### **FPM Day / FPM Night**

This menu lets you select the flashing rate for the day and night modes.

#### <span id="page-24-1"></span>**6.3.4 Alarms setup**

From the Alarms setup menu, the user can enable or disable certain alarm sources. It is not typically necessary to adjust the alarm settings.

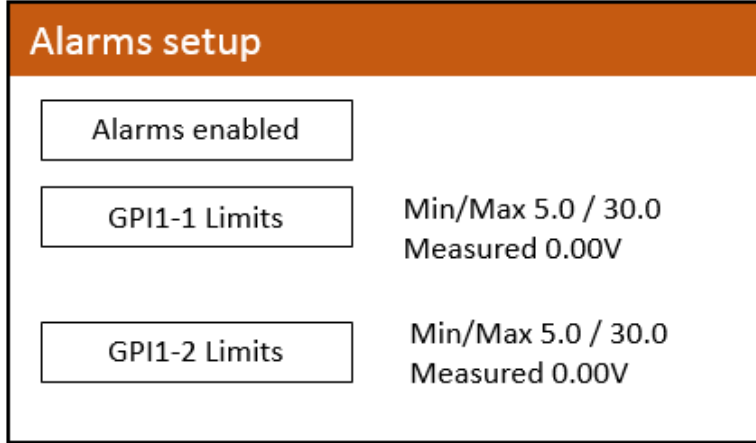

To disable an alarm source, uncheck the (x) mark in front of the alarm with the Enter button. Alarm source is described in more detail in the bottom of the screen.

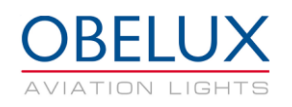

# **Alarms Enable**

- $\Rightarrow$ BO (x) PSM
	- B1 (x) LAN
		- B2 (x) Light Head Power
		- B3 (x) Light Feedback
		- B4 (x) Photocell
	- B5 (x) LAN Slave Communication
	- B6 (x) LAN Slave Device
	- B7 (x) RS485 Slave Device

An error from one of the Power Supply Modules

**B0 PSM** An error from one of the Power Supply Modules<br> **B1 LAN** Anterior LAN error CLAN error **HTTP server or LAN error B2 Light Head Power** Light head power draw is erroneous **B3 Light Feedback** Light head may not be lit up correctly **B4 Photocell** Photocell is not working properly **B5 LAN Slave Communication**LAN Slave device is not answering calls **B6 LAN Slave Device** LAN Slave device has an error condition **B7 Modbus Device** RS485 Slave device has an error condition **B8 Modbus Communication** RS485 bus communication fault **B9 Lamp Life 80** Light Head is at 80% of specified usage hours **B10 Lamp Life 100** Light Head is at 100% of specified usage hours<br>**B11 GPI1-1** Voltage of GPI is out of range **B11 GPI1-1** Voltage of GPI is out of range<br> **B12 GPI1-2** Voltage of GPI is out of range Voltage of GPI is out of range **B13 Visibility Sens.** Visibility sensor malfunction **B14 Modem GSM/GPRS/3G modem malfunction B15 GPS Fix** No GPS fix for a long time **B16 GPS HW GPS receiver is silent<br>
<b>B17 Ext I/O** External I/O module is **External I/O module is not responding B18 Reserved** Reserved **B19 Test Alarm activated from test menu**<br>**B20 CPU Alarm CPU** hardware has found a fata **CPU** hardware has found a fatal error **B21 UDP Time sync** Too many time synch master sources **B22 Master Communication** Device does not receive guidance from a master unit

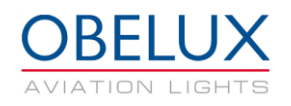

#### <span id="page-26-0"></span>**6.3.5 Test menu**

This menu contains several test modes to test system installation and functionality. Active test modes are disabled after 24 hours. In other words, the LC will return to normal operation after 24 hours. The menu also displays data and status of the photocell and visibility sensor.

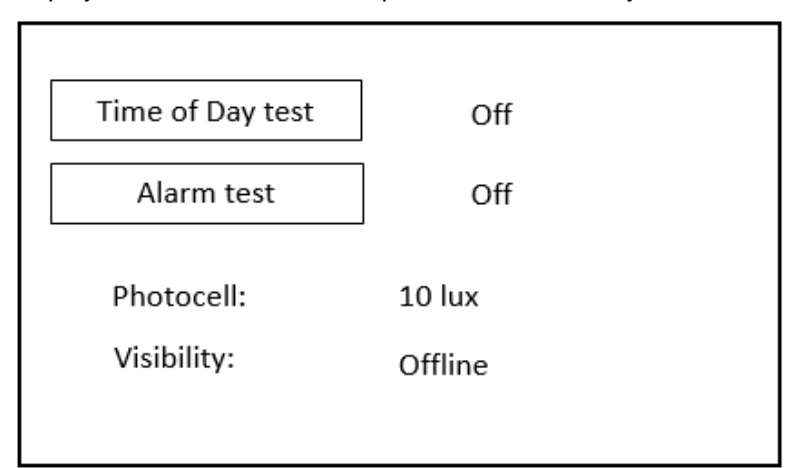

#### **Time of Day test**

In Time of Day test mode, you can set the lights to day, twilight or night intensity.

**Alarm test**  Alarm test activates alarm relay(s).

#### <span id="page-26-1"></span>**6.4 Monitor menu**

From monitor menu you can monitor the system status.

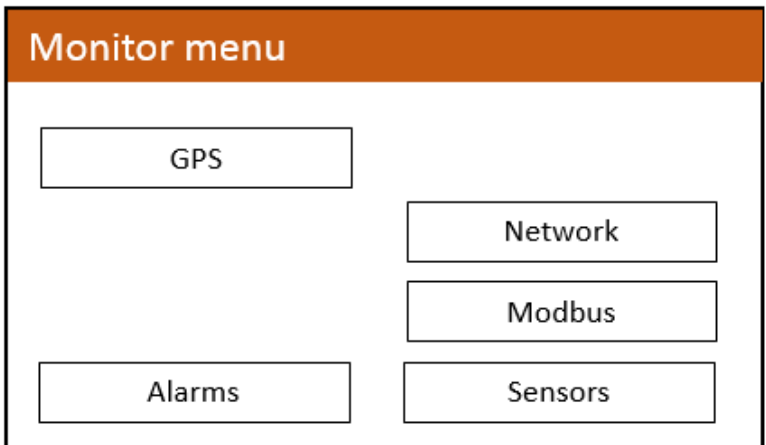

#### <span id="page-26-2"></span>**6.4.1 GPS**

On GPS sub-menu there is a list about GPS information received from GPS satellite. Current date and time (UTC), receiver location in latitude and longitude is shown on the GPS menu. GPS status can be one of the following:

GPS not installed; module is not installed GPS Error; GPS receiver not responding GPS No Fix; insufficient signal for GPS fix GPS OK; GPS module working and has GPS fix

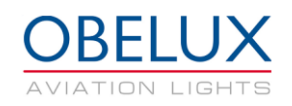

#### <span id="page-27-0"></span>**6.4.2 Alarms**

Menu displays alarm status. Clear button will clear old alarms ( $OK^* \rightarrow OK$ )

OK; No alarm Warning; Close to alarm limit Fault; Alarm Active from subsystem OK\*; Subsystem has had an alarm. Alarm condition has since disappeared.

#### <span id="page-27-1"></span>**6.4.3 Network**

On network status sub-menu there is a list about network settings and status. List shows LC IP address, subnet mask and default gateway.

GC link; Global Controller is connected to this device

Time RX; Device is receiving network time broadcast

#### <span id="page-27-2"></span>**6.4.4 Modbus**

On Modbus sub-menu there is a list of devices connected to the Modbus connectors and their status information. More information is available by selecting the device from the list.

#### <span id="page-27-3"></span>**6.4.5 Sensors**

On Sensors sub-menu there is information about the photocell and visibility sensors. The menu also displays the GPIO status information.

### <span id="page-27-4"></span>**6.5 Misc menu**

Contents of the *Maintenance* menu is not covered in this manual. Accessing this menu is necessary only in special cases. Obelux can give more information about this menu if needed.

*Factory reset* button is normally hidden. COM board DIP 7 and DIP 8 need to be switched on in order for the button to appear. DIP switch location can be seen in the Figure 2. *Factory reset* button will reset the LC to its factory settings.

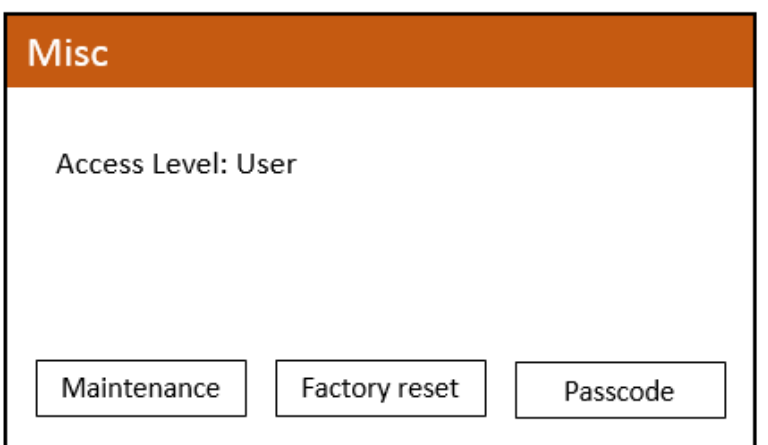

All LC functionality is not available for the normal user. Entering a valid passcode will give access to these settings.

### <span id="page-27-5"></span>**6.6 About menu**

About menu shows different information about Local Controller SW version and copyright.

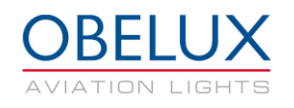

# <span id="page-28-0"></span>**7 OPERATION**

Obelux Local Controller (LC) is used for controlling and monitoring a large number of Obelux aviation lights and light controllers. It can also be used to connect visibility sensors into system. In typical installation in wind turbine environment, one Local Controller is installed in each nacelle to control aviation obstruction lights. LC communicates with the aviation lights and tower control boxes with RS485 (Modbus) bus. Visibility sensor is connected to the LC with RS232 bus. There are typically several Local Controllers in a system.

The Obelux Global Controller communicates with Local Controllers over an Ethernet connection. Global Controller reads visibility sensor and photocell data from the Local Controllers. Based on this data it can adjust the time of day mode of the system and adjust the brightness of the lights. Secondly, the Global Controller can keep a journal i.e. record of system events on the site, providing the log files.

If there is no Global Controller connected to the system Local Controllers will operate independently.

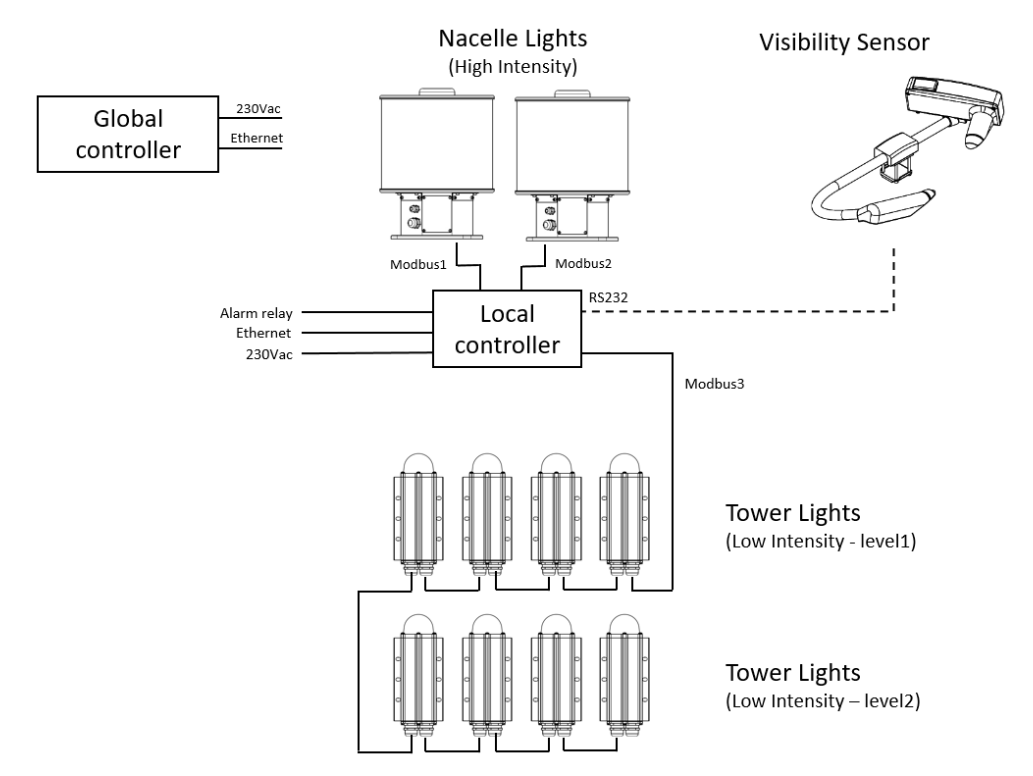

*Figure 8: Typical use case for Local Controller in wind turbine environment*

# <span id="page-28-1"></span>**7.1 Start-up**

The LC software makes series of start-up initializations when system is powered on. All status LED indicators are set on and off during start-up process. Start-up takes few seconds.

# <span id="page-28-2"></span>**7.2 Time synchronization**

Nacelle lights connected to the Local Controller have their own GPS module. Light heads synchronize their clocks to GPS time (UTC). Because of this all light heads flash simultaneously all over the world. The timing difference from one system to another is less than ±2 millisecond.

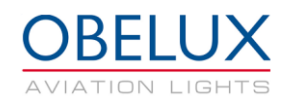

# <span id="page-29-0"></span>**7.3 Time of day synchronization and photocell**

The LC reads the integrated photocell of the aviation light connected to the Modbus1 connectors. Photocell measures the ambient light in lux. Global controller (GC) reads the photocell value from the Local Controller. Depending on the ambient light level the GC changes all the system lights between day, twilight and night modes. If there is no GC used in the system, each Local Controller will operate independently. They change their time of day mode based in the photocell information they receive from the aviation light in the Modbus1 connector of each LC.

Time of day information is sent with 10 seconds interval. Different thresholds for day, twilight and night modes can be set from the Setup/System menu.

## <span id="page-29-1"></span>**7.4 Visibility sensor**

Depending on the site configuration, a visibility sensor can be connected to the system via Local Controller**.** Based on the visibility data the Global Controller will adjust the brightness of lights in the system. Brightness of the lights will be changed between 10%, 30% and 100% of the maximum brightness.

## <span id="page-29-2"></span>**7.5 UPS**

Some of the Local Controller versions support the reading of Obelux UPS status signals. By configuring the UPS to the Local Controller, the LC can read UPS status information with some basic GPIO signals. Available status signals vary between different UPS models. GPIO status information can be read from Monitor/Sensors menu.

## <span id="page-29-3"></span>**7.6 Status collection and reporting**

The LC unit collects light head statuses and reports possible errors via alarm relay output or Web API. GUI can be used to see more detail; which light head or controller is causing the alarm and why. Same information is also available from the Global Controller. Status collection is done with 60 seconds interval via Ethernet.

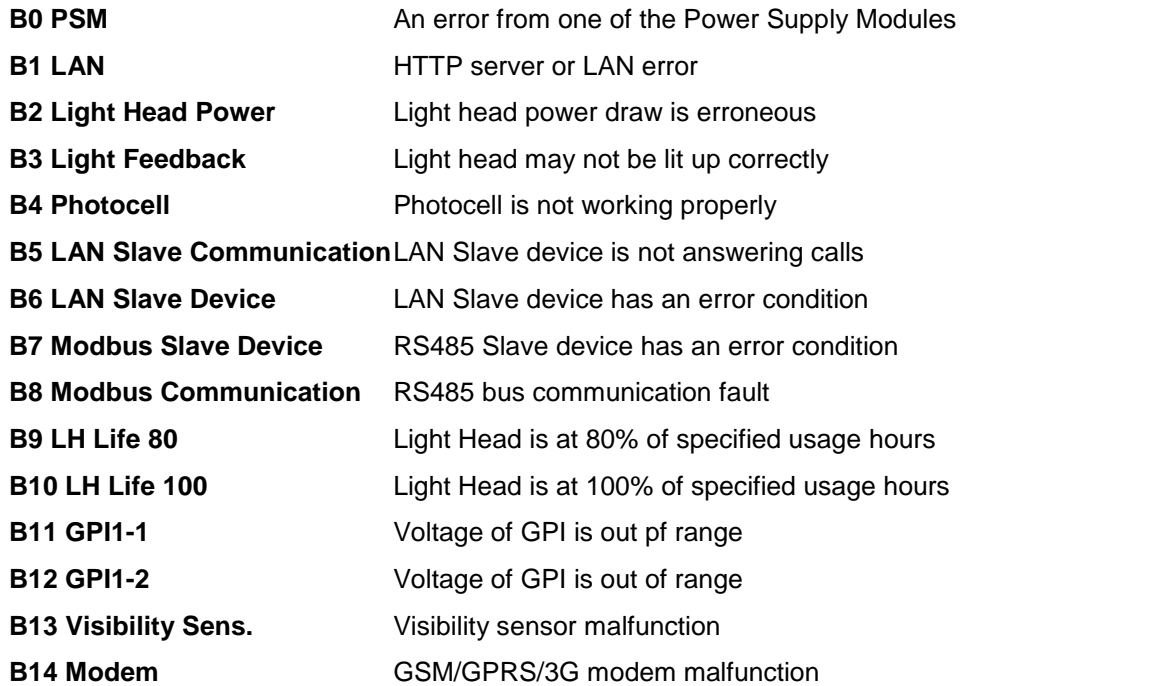

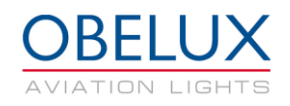

# <span id="page-30-0"></span>**7.7 Status LEDs**

This chapter describes the behavior of the on-board status LED indicators during normal and alarm situation.

#### **SYNC**

This LED will flash in sync with light heads.

#### **COM (Green)**

This LED indicates data communication status between Local Controller and aviation light. If there is an error in communication, LED will be set on along with the ALARM LED.

#### **GPS (Green)**

This LED indicates GPS operation status. In normal operation this LED is off if GPS is disabled. If GPS is enabled and the signal is detected, LED is set on. It may take few minutes to detect GPS signal. If GPS signal is lost or valid UTC time is not received, LED will be switched off.

#### **PHOTOCELL (Green)**

This LED indicates that photocell is connected and working

#### **ALARM (Red)**

Alarm led is used when there is an active alarm

**TEST MODE, ERROR, 1, 2** 

Not used